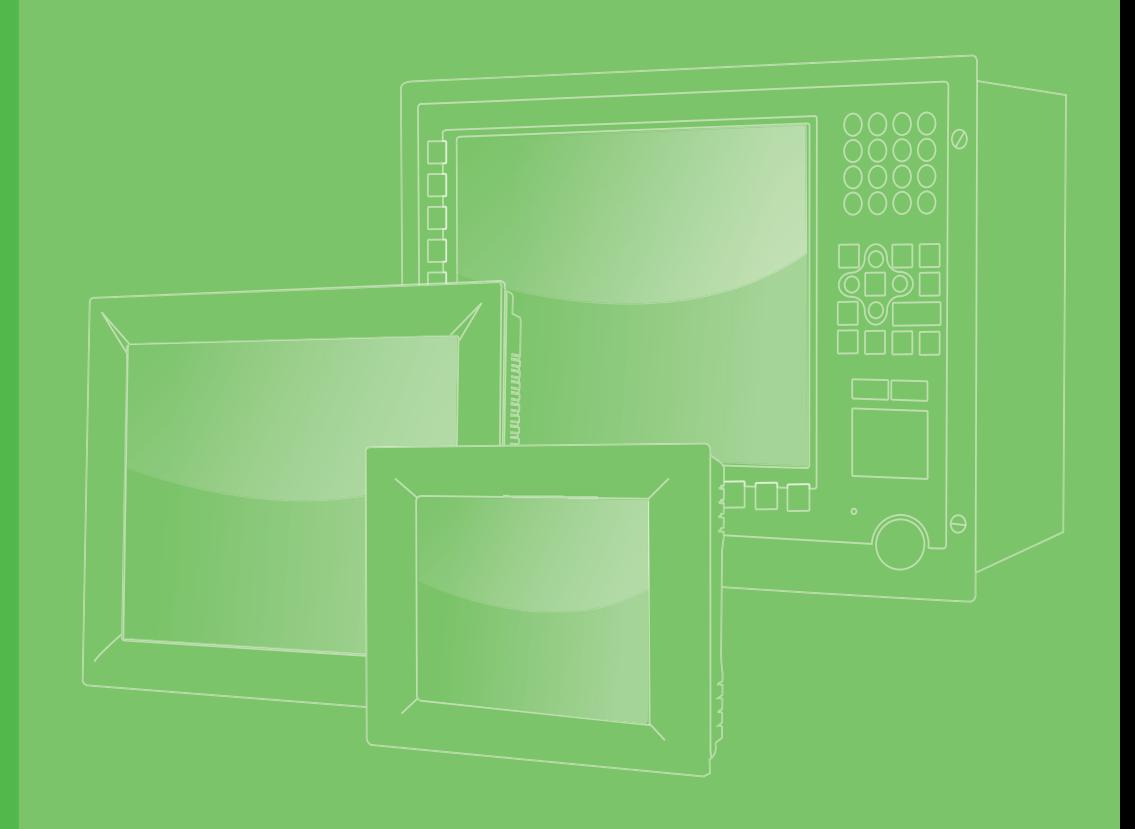

## **User Manual**

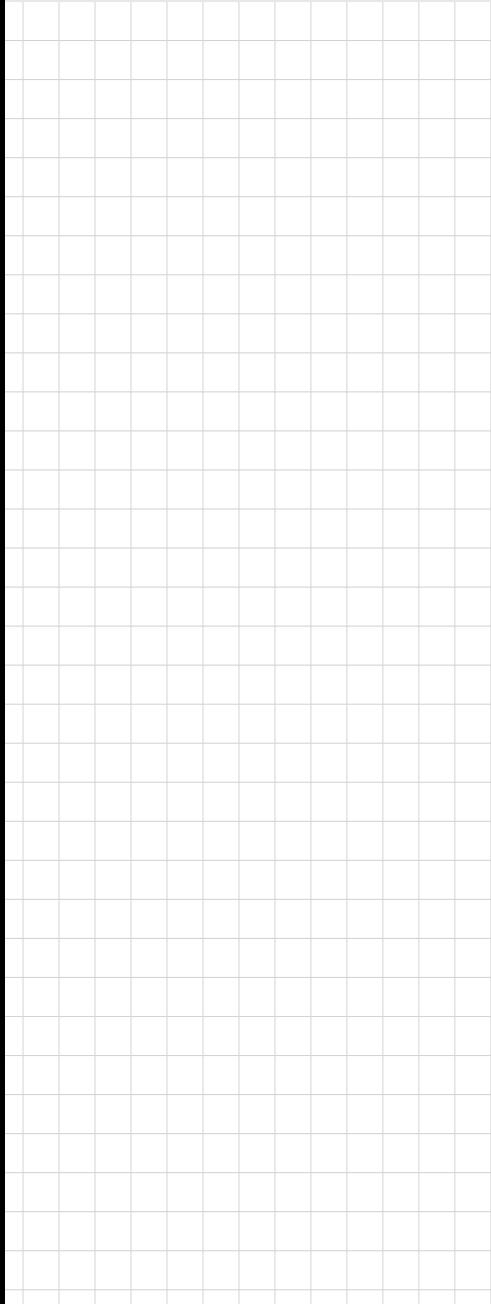

## **PPC-3100S/3120S**

**Intel® Celeron® N2930 Processor based panel PC, with 10"/12" color TFT LCD display**

## **Copyright**

The documentation and the software included with this product are copyrighted 2016 by Advantech Co., Ltd. All rights are reserved. Advantech Co., Ltd. reserves the right to make improvements in the products described in this manual at any time without notice. No part of this manual may be reproduced, copied, translated or transmitted in any form or by any means without the prior written permission of Advantech Co., Ltd. Information provided in this manual is intended to be accurate and reliable. However, Advantech Co., Ltd. assumes no responsibility for its use, nor for any infringements of the rights of third parties, which may result from its use.

## **Acknowledgements**

Intel and Atom are trademarks of Intel Corporation.

Microsoft Windows is registered trademark of Microsoft Corp.

All other product names or trademarks are properties of their respective owners.

## **Product Warranty (2 years)**

Advantech warrants to you, the original purchaser, that each of its products will be free from defects in materials and workmanship for two years from the date of purchase.

This warranty does not apply to any products which have been repaired or altered by persons other than repair personnel authorized by Advantech, or which have been subject to misuse, abuse, accident or improper installation. Advantech assumes no liability under the terms of this warranty as a consequence of such events.

Because of Advantech's high quality-control standards and rigorous testing, most of our customers never need to use our repair service. If an Advantech product is defective, it will be repaired or replaced at no charge during the warranty period. For outof-warranty repairs, you will be billed according to the cost of replacement materials, service time and freight. Please consult your dealer for more details.

If you think you have a defective product, follow these steps:

- 1. Collect all the information about the problem encountered. (For example, CPU speed, Advantech products used, other hardware and software used, etc.) Note anything abnormal and list any onscreen messages you get when the problem occurs.
- 2. Call your dealer and describe the problem. Please have your manual, product, and any helpful information readily available.
- 3. If your product is diagnosed as defective, obtain an RMA (return merchandize authorization) number from your dealer. This allows us to process your return more quickly.
- 4. Carefully pack the defective product, a fully-completed Repair and Replacement Order Card and a photocopy proof of purchase date (such as your sales receipt) in a shippable container. A product returned without proof of the purchase date is not eligible for warranty service.
- 5. Write the RMA number visibly on the outside of the package and ship it prepaid to your dealer.

Part No. 200K310060 Edition 1 Printed in China June 2016

## **Declaration of Conformity**

#### **CE**

This product has passed the CE test for environmental specifications when shielded cables are used for external wiring. We recommend the use of shielded cables. This kind of cable is available from Advantech. Please contact your local supplier for ordering information.

#### **CE**

This product has passed the CE test for environmental specifications. Test conditions for passing included the equipment being operated within an industrial enclosure. In order to protect the product from being damaged by ESD (Electrostatic Discharge) and EMI leakage, we strongly recommend the use of CE-compliant industrial enclosure products.

## **Technical Support and Assistance**

- 1. Visit the  $\mathcal{C}\&\mathbb{Q}\&\mathbb{R}\rightarrow\mathbb{Q}$  web site at http://support.  $\mathcal{C}\left\{A\right\}$  & com where you can find the latest information about the product.
- 2. Contact your distributor, sales representative, or  $\mathcal{C}\&\mathcal{Q}\&\mathcal{R}\&\mathcal{Q}$  customer service center for technical support if you need additional assistance. Please have the following information ready before you call:
	- Product name and serial number
	- Description of your peripheral attachments
	- Description of your software (operating system, version, application software, etc.)
	- A complete description of the problem
	- The exact wording of any error messages

## **Safety Instructions**

- 1. Read these safety instructions carefully.
- 2. Keep this User Manual for later reference.
- 3. Disconnect this equipment from any AC outlet before cleaning. Use a damp cloth. Do not use liquid or spray detergents for cleaning.
- 4. For plug-in equipment, the power outlet socket must be located near the equipment and must be easily accessible.
- 5. Keep this equipment away from humidity.
- 6. Put this equipment on a reliable surface during installation. Dropping it or letting it fall may cause damage.
- 7. The openings on the enclosure are for air convection. Protect the equipment from overheating. DO NOT COVER THE OPENINGS.
- 8. Make sure the voltage of the power source is correct before connecting the equipment to the power outlet.
- 9. Position the power cord so that people cannot step on it. Do not place anything over the power cord.
- 10. All cautions and warnings on the equipment should be noted.
- 11. If the equipment is not used for a long time, disconnect it from the power source to avoid damage by transient overvoltage.
- 12. Never pour any liquid into an opening. This may cause fire or electrical shock.
- 13. Never open the equipment. For safety reasons, the equipment should be opened only by qualified service personnel.
- 14. If one of the following situations arises, get the equipment checked by service personnel:
	- $\blacksquare$  The power cord or plug is damaged.
	- $\blacksquare$  Liquid has penetrated into the equipment.
	- $\blacksquare$  The equipment has been exposed to moisture.
	- The equipment does not work well, or you cannot get it to work according to the user's manual.
	- $\blacksquare$  The equipment has been dropped and damaged.
	- $\blacksquare$  The equipment has obvious signs of breakage.
- 15. DO NOT LEAVE THIS EQUIPMENT IN AN ENVIRONMENT WHERE THE STORAGE TEMPERATURE MAY GO BELOW -40° C (-40° F) OR ABOVE 60° C (140° F). THIS COULD DAMAGE THE EQUIPMENT. THE EQUIPMENT SHOULD BE IN A CONTROLLED ENVIRONMENT.
- 16. CAUTION: DANGER OF EXPLOSION IF BATTERY IS INCORRECTLY REPLACED. REPLACE ONLY WITH THE SAME OR EQUIVALENT TYPE RECOMMENDED BY THE MANUFACTURER, DISCARD USED BATTERIES ACCORDING TO THE MANUFACTURER'S INSTRUCTIONS.

The sound pressure level at the operator's position according to IEC 704-1:1982 is no more than 70 dB (A).

DISCLAIMER: This set of instructions is given according to IEC 704-1. Advantech disclaims all responsibility for the accuracy of any statements contained herein.

## **Safety Precaution - Static Electricity**

Follow these simple precautions to protect yourself from harm and the products from damage.

- To avoid electrical shock, always disconnect the power from your PC chassis before you work on it. Don't touch any components on the CPU card or other cards while the PC is on.
- Disconnect power before making any configuration changes. The sudden rush of power as you connect a jumper or install a card may damage sensitive electronic components.

## **Battery Information**

Batteries, battery packs, and accumulators should not be disposed of as unsorted household waste. Please use the public collection system to return, recycle, or treat them in compliance with the local regulations.

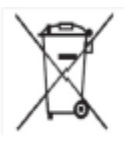

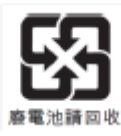

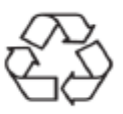

## **Manual Conventions**

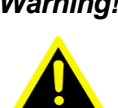

*Warning! Warnings indicate conditions, which if not observed, can cause personal injury!*

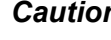

*Caution! Cautions are included to help you avoid damaging hardware or losing data. e.g.*

> *There is a danger of a new battery exploding if it is incorrectly installed. Do not attempt to recharge, force open, or heat the battery. Replace the battery only with the same or equivalent type recommended by the manufacturer. Discard used batteries according to the manufacturer's instructions.*

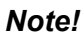

 $\mathbf{E}$ 

*Note! Notes provide optional additional information.*

## **Revision**

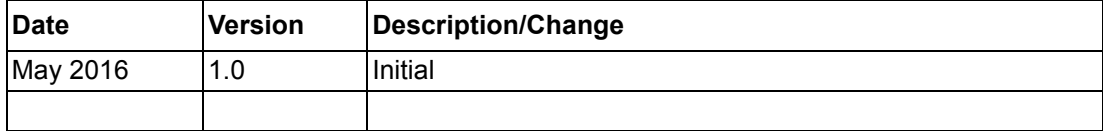

PPC-3100S/3120S User Manual vi

# **[Contents](#page-10-0)**

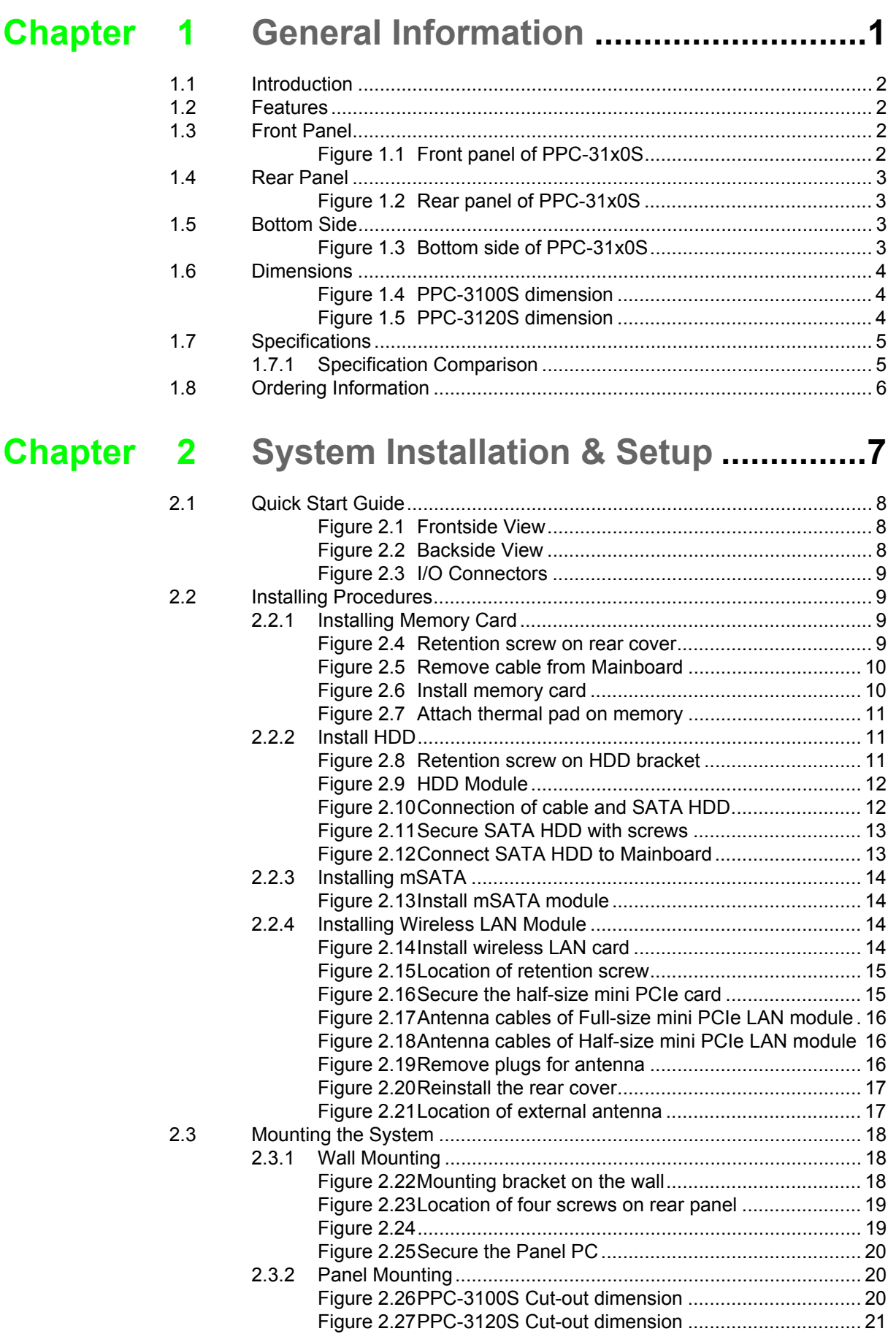

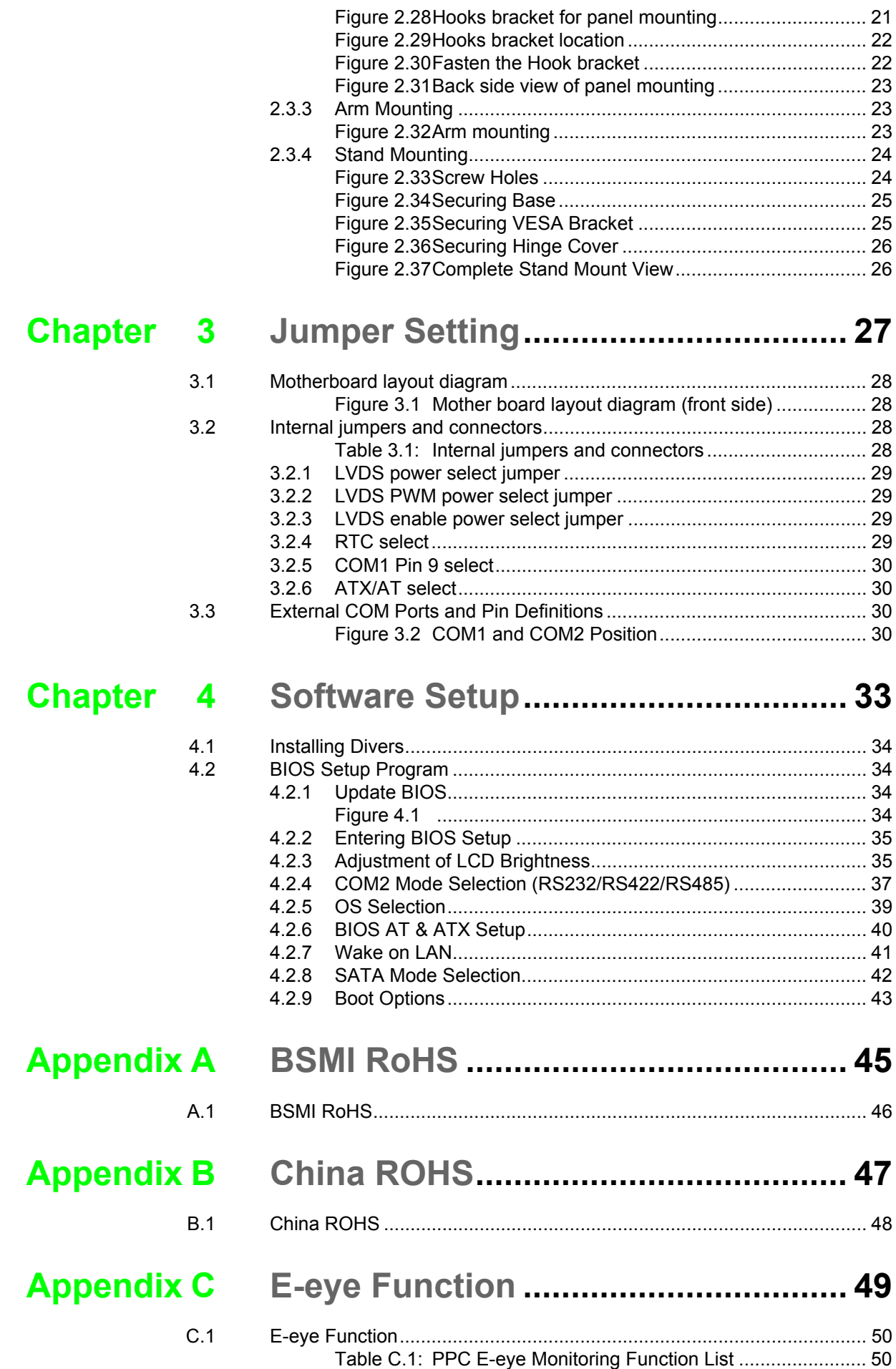

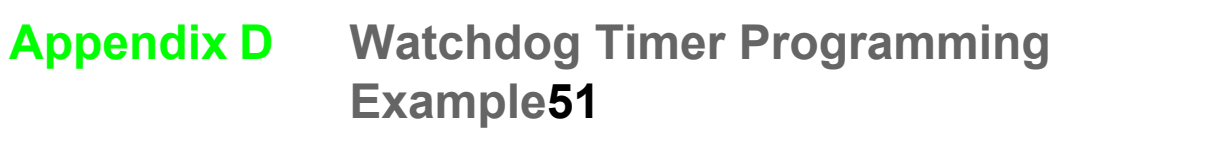

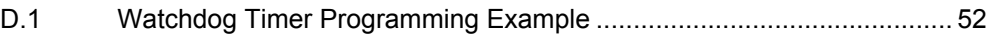

PPC-3100S/3120S User Manual x

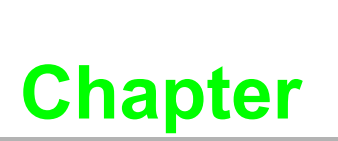

## <span id="page-10-0"></span>**1General Information**

**This chapter gives background information on PPC-3100S/3120S panel PC. Sections include: Introduction Specifications Dimensions**

## <span id="page-11-0"></span>**1.1 Introduction**

The PPC-3100S/3120S high value ultra slim Panel PC with industrial level TFT LCD, low power Intel® Celeron® N2930 1.86GHz Processor provides high computing performance in compact fanless embedded system.

With a high durability design, the PPC-3100S/3120S is equipped with a true-flat touch screen with IP65 front panel protection, die-cast AI Alloy enclosure and 5-wire resistive touch screen. It supports two serial ports, three USB ports, and two GbE LAN to satisfy various industrial applications. To provide further system monitoring and protection, the E-Eye in rear cover gives a clear signal of system operating status, helping people detecting and analysis.

## <span id="page-11-1"></span>**1.2 Features**

The feature of PPC-3100S/3120S includes:

- Robust Aluminum IP65 compliant front bezel
- Aesthetic ultra-thin compact fanless design with solid AI Alloy enclosure
- **Embedded Intel Celeron**<sup>®</sup> processor, quad core N2930 1.83GHz onboard
- One 204-pin DDR3L SO-DIMM slots (system max. 8GB)
- Two full-size Mini PCIe card slots (one supports mSATA SSD)
- Supports SATA 6Gb/s interface for 2.5" SATA storage
- Optional Mini PCIe 802.11b/g/n wireless module
- Supports one USB 3.0
- Supports E-eye monitoring and protection function in rear panel

## <span id="page-11-2"></span>**1.3 Front Panel**

The front side of PPC-3100S/3120S is a flat panel LCD with touch screen, which provides IP65 protection. (Figure 1.1)

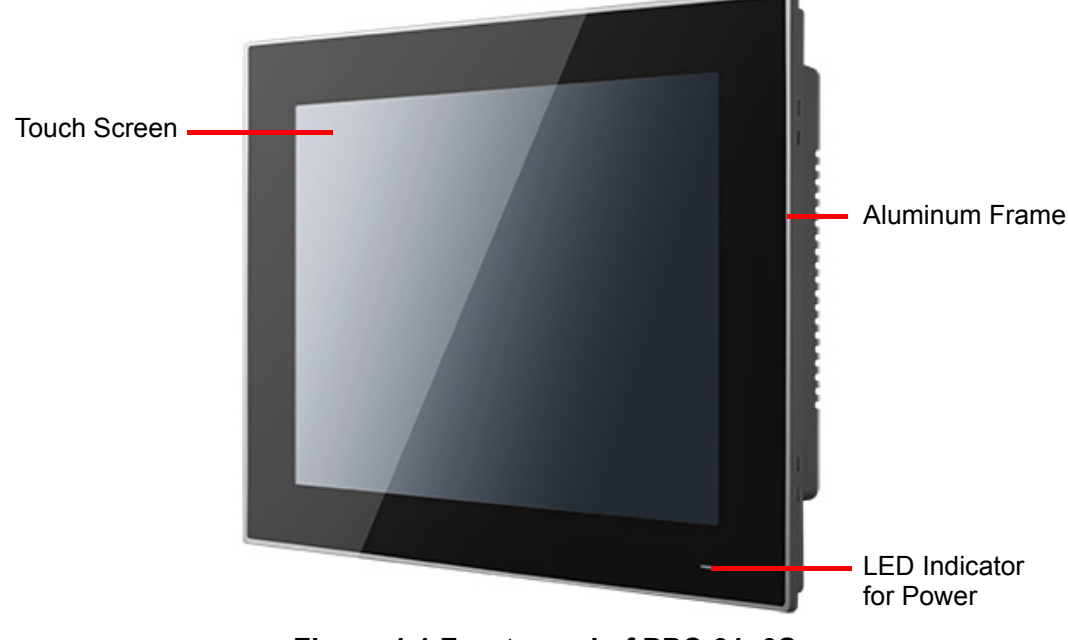

<span id="page-11-3"></span>**Figure 1.1 Front panel of PPC-31x0S**

## <span id="page-12-0"></span>**1.4 Rear Panel**

There are four VESA 75x75mm mounting holes and several retention screw holes on rear panel.(Figure 1.2), and E-eye LED display (Green) on the side of product label.

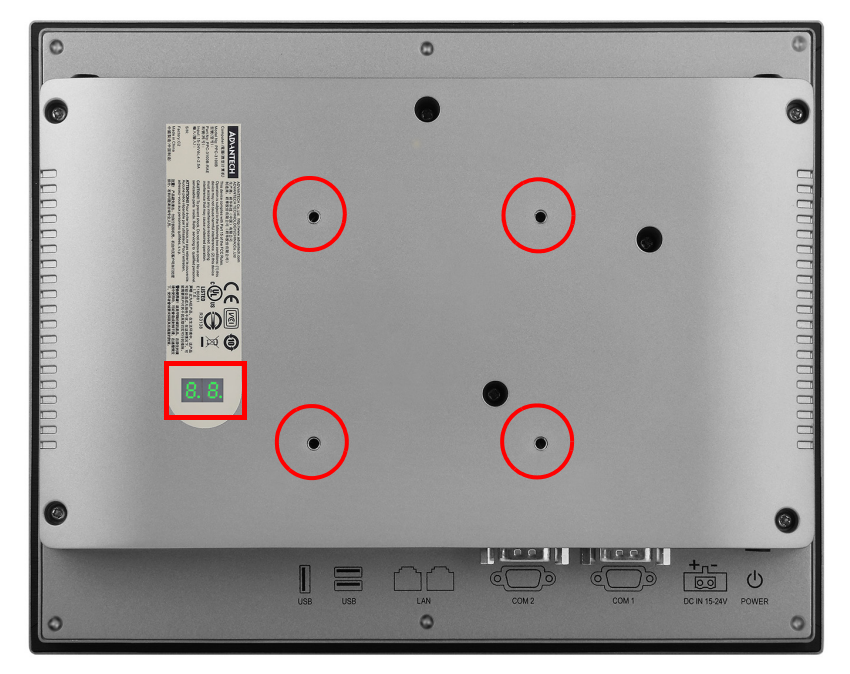

**Figure 1.2 Rear panel of PPC-31x0S**

## <span id="page-12-2"></span><span id="page-12-1"></span>**1.5 Bottom Side**

The following interfaces on bottom side are: (Figure 1.3)

- $\blacksquare$  1 x Power input connector
- $\blacksquare$  1 x Power switch
- $\blacksquare$  1 x RS-232 connector (COM1)
- 1 x RS-232/422/485 connector (COM2)
- $\blacksquare$  2 x RJ45 GbE
- $1 \times$  USB 3.0
- $\blacksquare$  2 x USB 2.0

<span id="page-12-3"></span>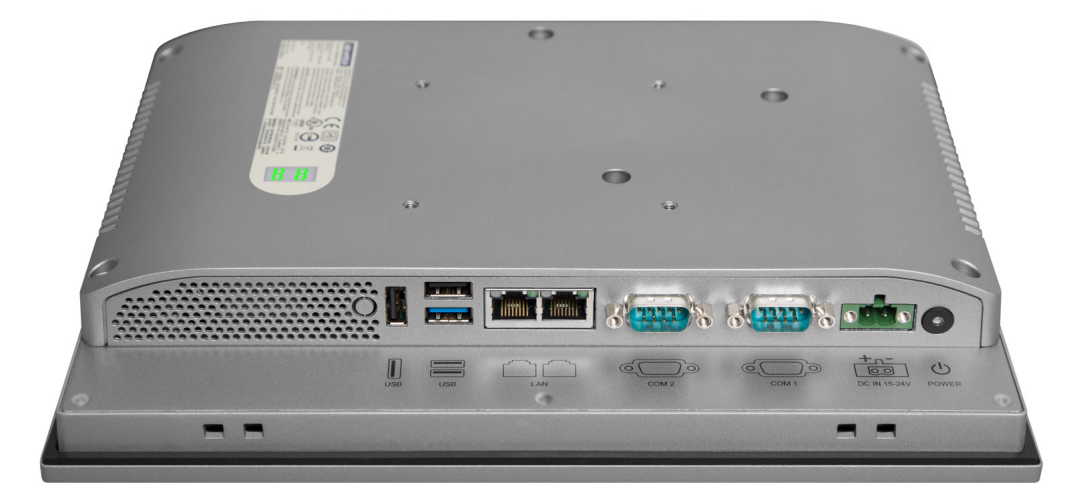

**Figure 1.3 Bottom side of PPC-31x0S**

## <span id="page-13-0"></span>**1.6 Dimensions**

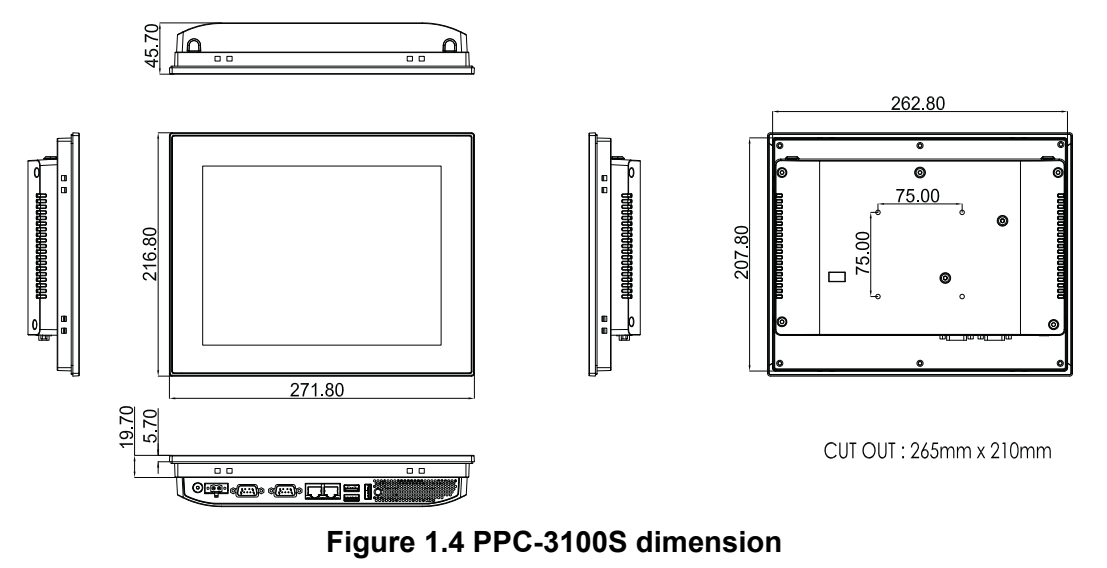

<span id="page-13-1"></span>PPC-3120S dimensions drawing as below:

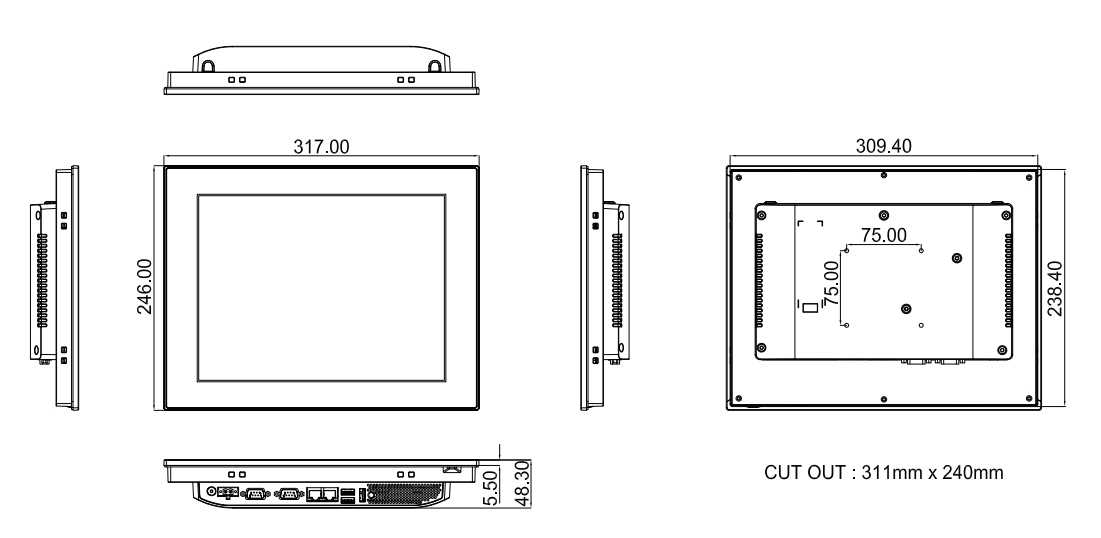

<span id="page-13-2"></span>**Figure 1.5 PPC-3120S dimension** 

## <span id="page-14-0"></span>**1.7 Specifications**

## <span id="page-14-1"></span>**1.7.1 Specification Comparison**

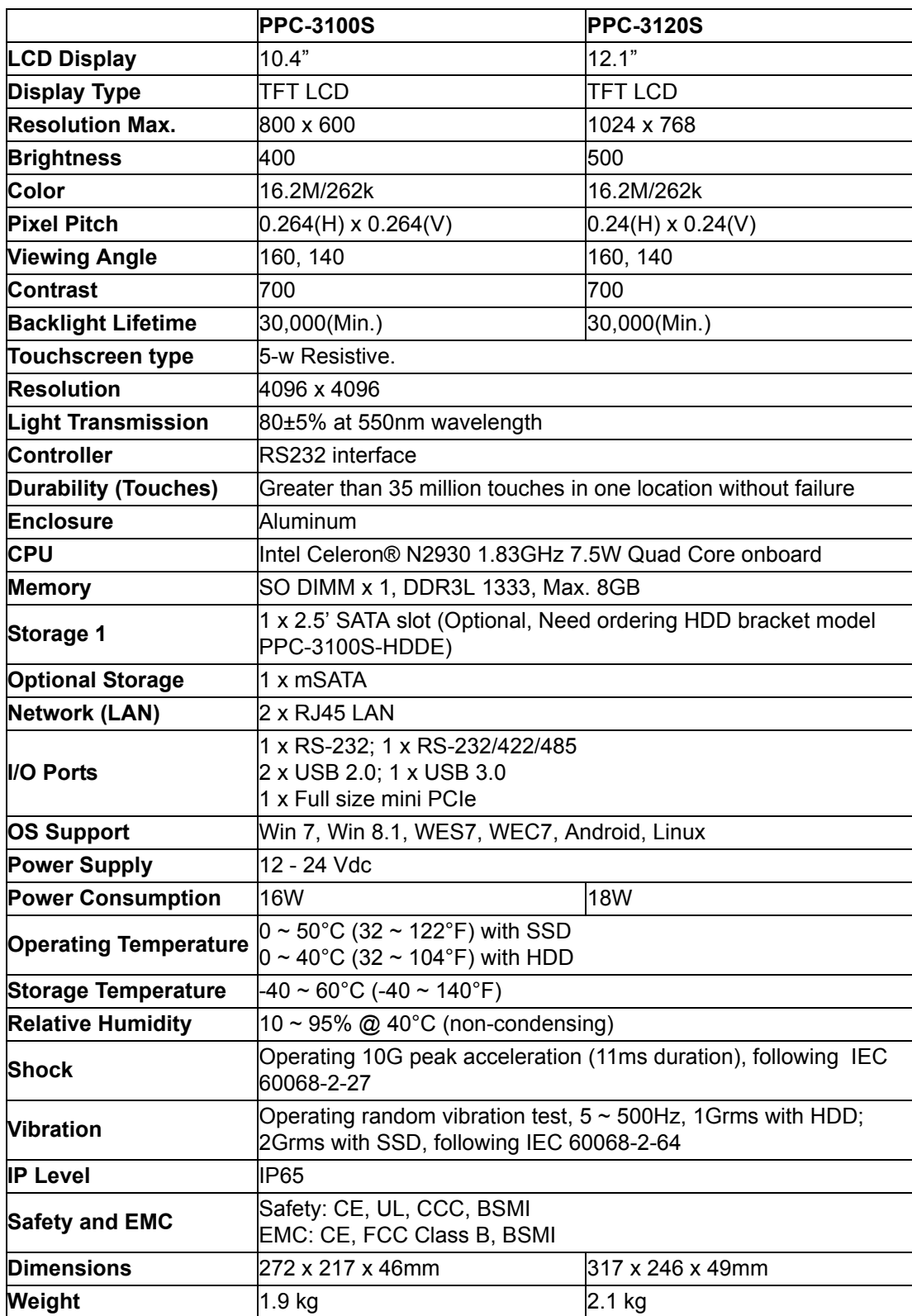

*Note! For test conditions for above power consumption, please refer to Note*

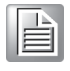

*Test conditions of power consumption : Memory: 4G DDR3L 1333 HDD: 500G 2.5"SATAIII OS: Window 7 32 bit Testing Software: Burn-In Test 7.0*

## <span id="page-15-0"></span>**1.8 Ordering Information**

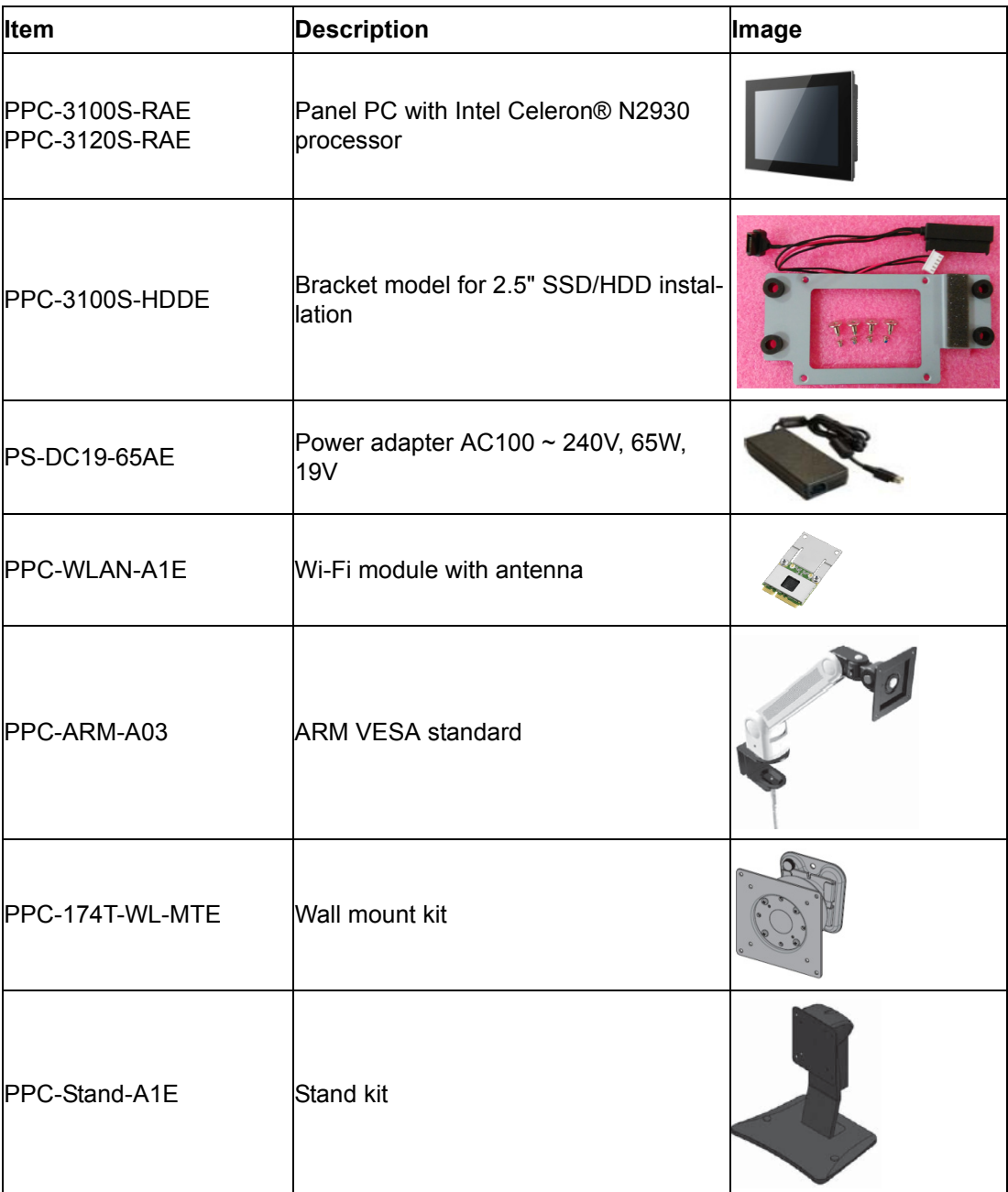

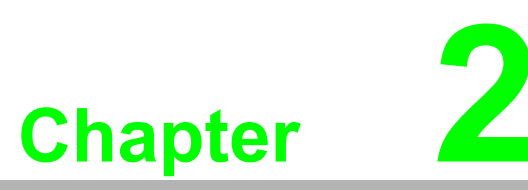

## <span id="page-16-0"></span>**2System Installation & Setup**

**Sections include: Quick Installation Guide Install Memory Card Install ODD Install HDD Install mSATA Install Wireless LAN Card Mounting the System**

## <span id="page-17-0"></span>**2.1 Quick Start Guide**

Before you start to set up the panel PC, take a moment to be familiar with the locations and purposes of the controls, drives, connectors and ports, which are illustrated in the figures below.

When you place the panel PC upright on the desktop, its front panel appears as shown in Figure 2.1, Backside View shown in Figure 2.2 and I/O Connectors shown in Figure 2.3.

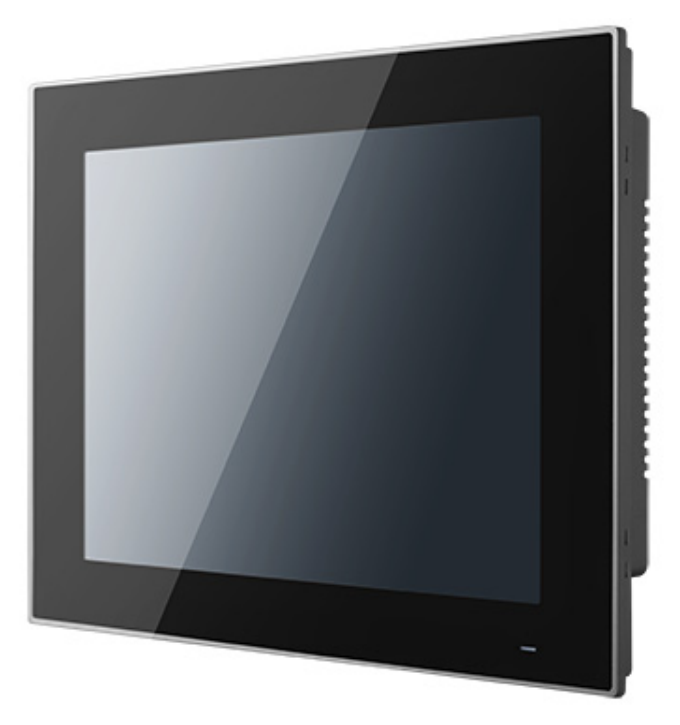

**Figure 2.1 Frontside View** 

<span id="page-17-2"></span><span id="page-17-1"></span>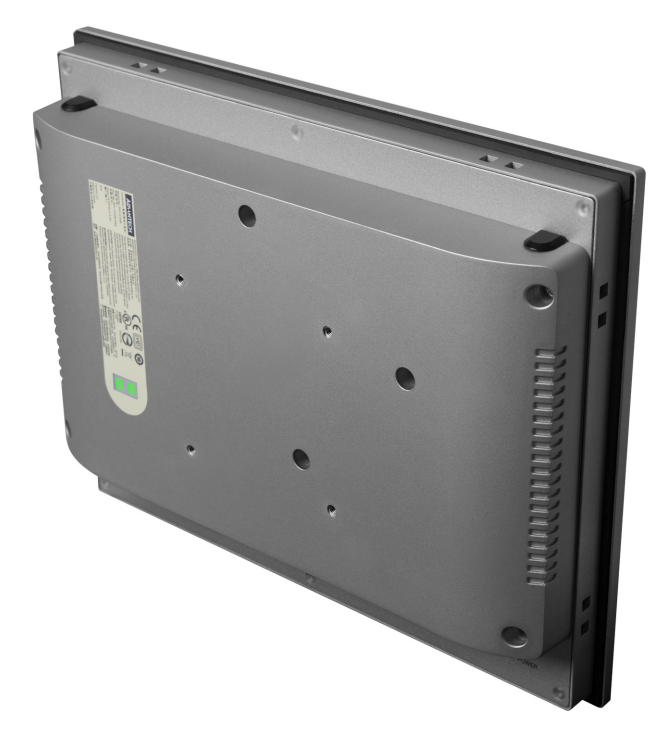

**Figure 2.2 Backside View**

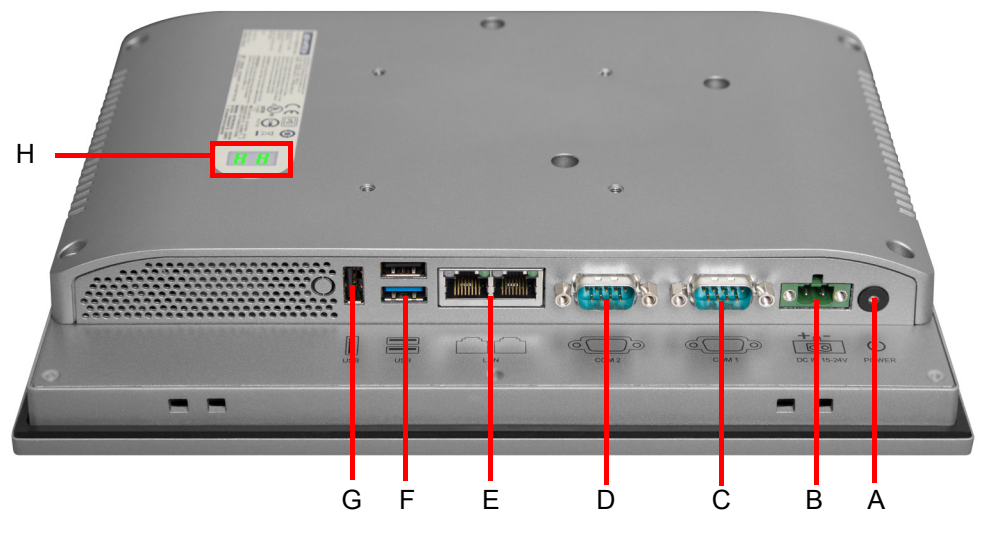

**Figure 2.3 I/O Connectors**

C: COM1(RS232) G: 1 x USB2.0 D: COM2(RS232/422/485) H: E-eye

<span id="page-18-0"></span>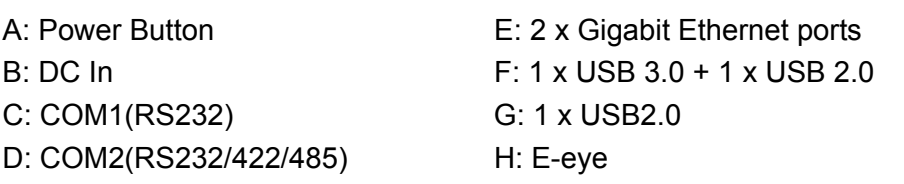

## <span id="page-18-1"></span>**2.2 Installing Procedures**

The following installation must be followed:

- 1. Install a memory card
- 2. Install SATA HDD or mSATA storage
- 3. Install peripheral devices
- 4. Mount the Panel PC
- 5. Configure the system

#### <span id="page-18-2"></span>**2.2.1 Installing Memory Card**

1. Remove seven retention screws and pull out the cable, then take off the rear cover. (See Figures 2.4 and 2.5)

<span id="page-18-3"></span>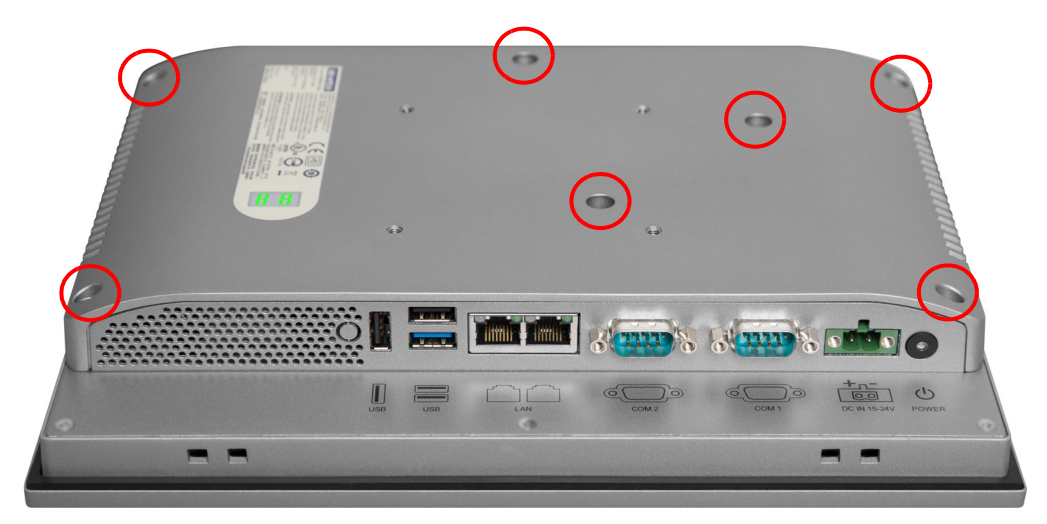

**Figure 2.4 Retention screw on rear cover**

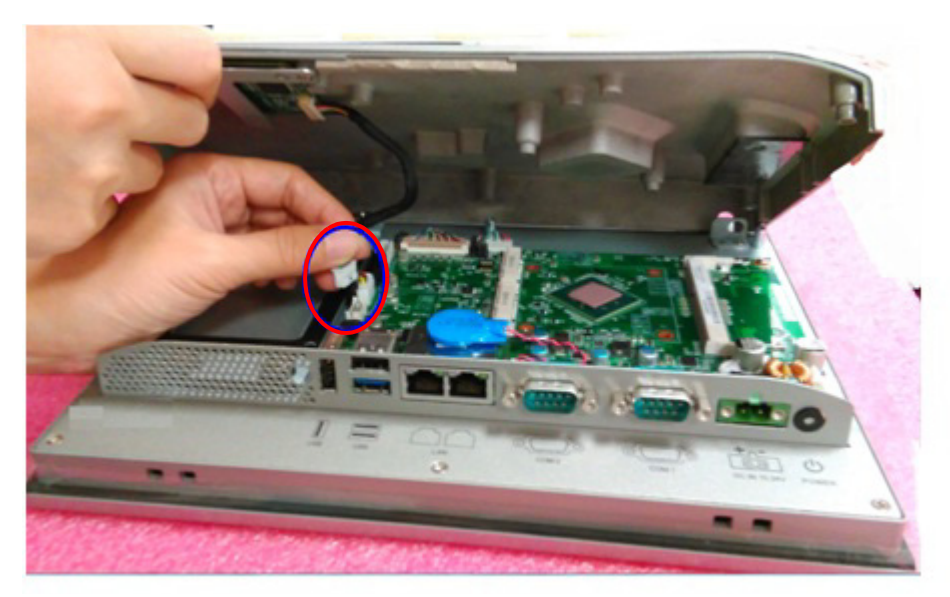

**Figure 2.5 Remove cable from Mainboard**

<span id="page-19-0"></span>2. Insert the memory card into the slot as indicated in the red square below, and attach the thermal pad for the memory from the accessory box, then the installation of the memory card is finished. (See Figure 2.6 and 2.7)

<span id="page-19-1"></span>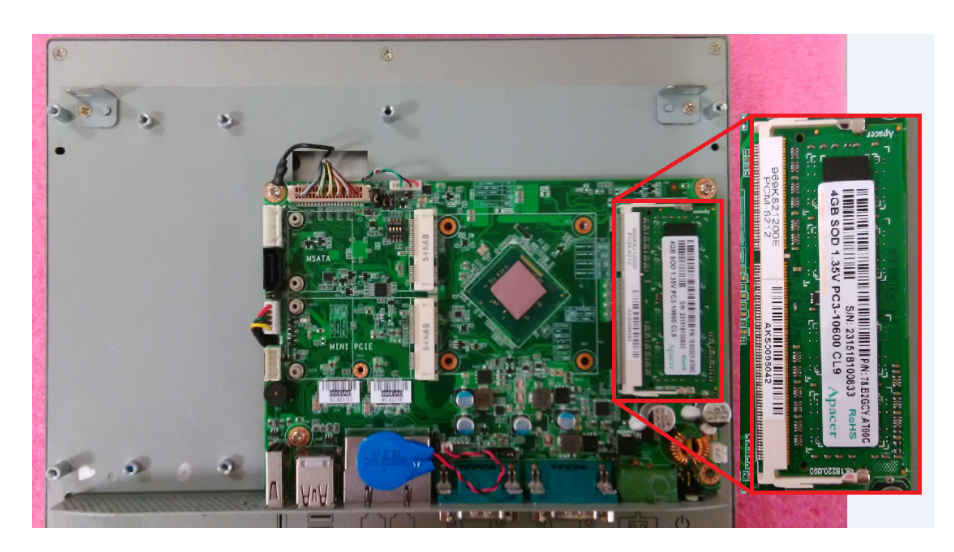

**Figure 2.6 Install memory card**

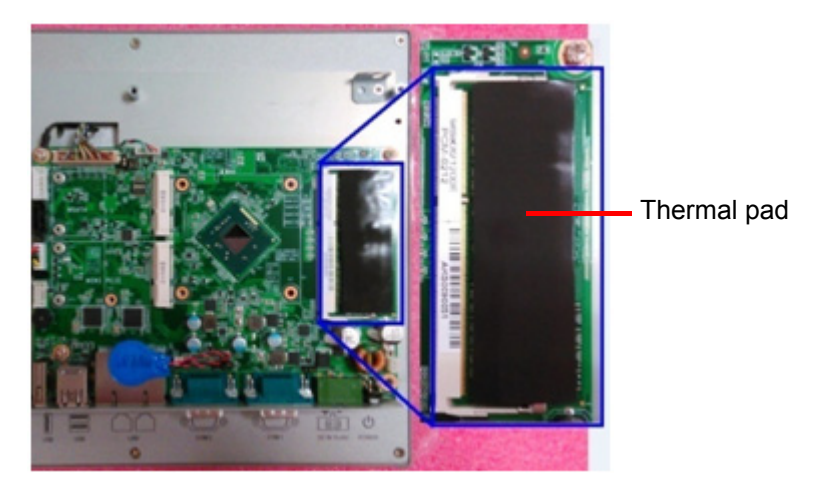

**Figure 2.7 Attach thermal pad on memory**

<span id="page-20-0"></span>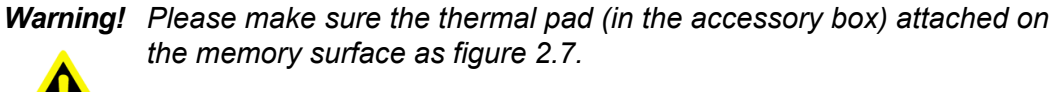

#### <span id="page-20-1"></span>**2.2.2 Install HDD**

1. Remove the preinstalled four retention screws on HDD bracket. (See Figure 2.8)

<span id="page-20-2"></span>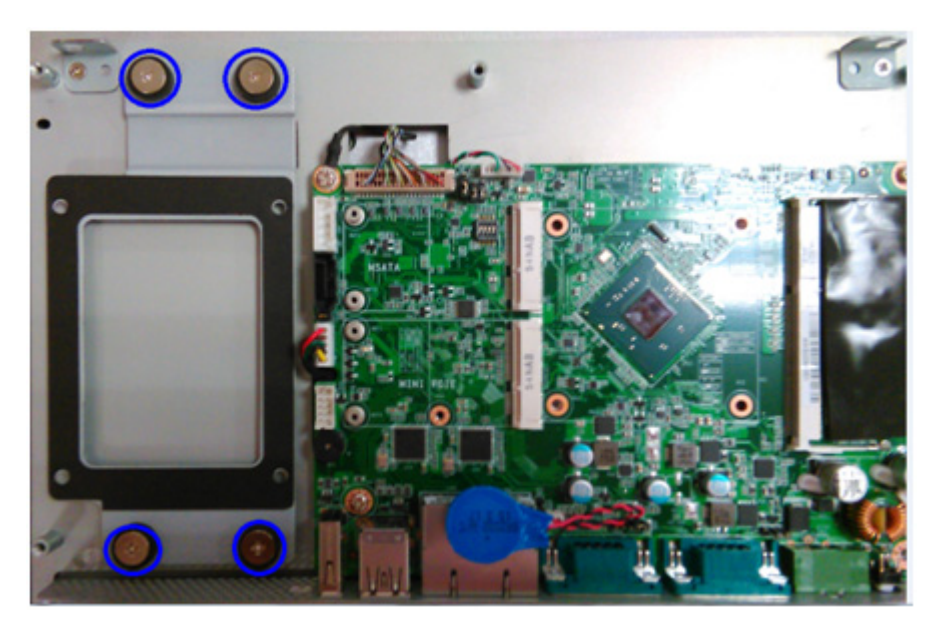

**Figure 2.8 Retention screw on HDD bracket**

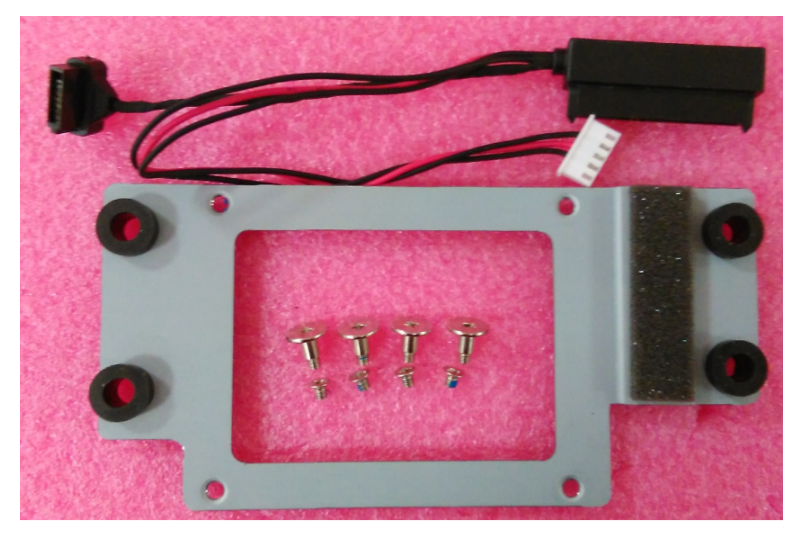

**Figure 2.9 HDD Module**

<span id="page-21-0"></span>2. Get SATA cable from the accessory box and connect it to the SATA HDD. (See Figure 2.9)

<span id="page-21-1"></span>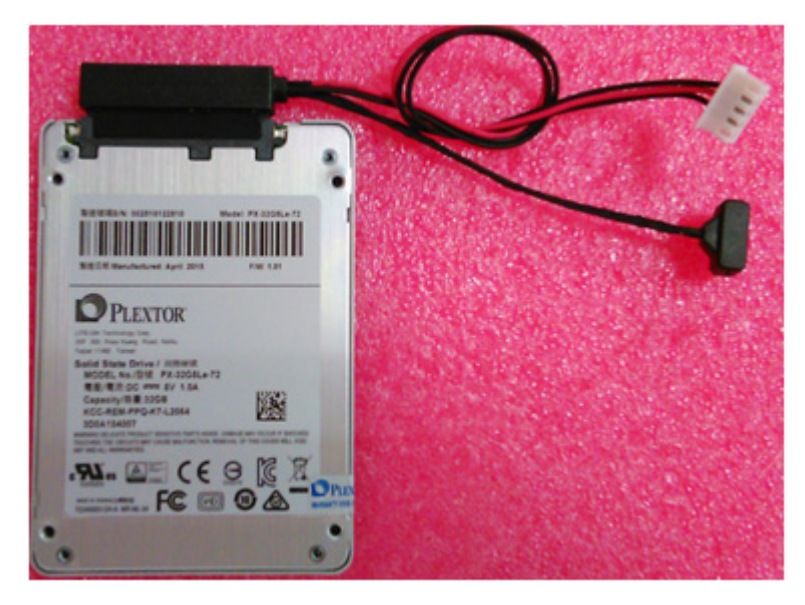

**Figure 2.10 Connection of cable and SATA HDD**

3. Get four retention screws in the accessory box and secure SATA HDD to the bracket. (See Figure 2.10).

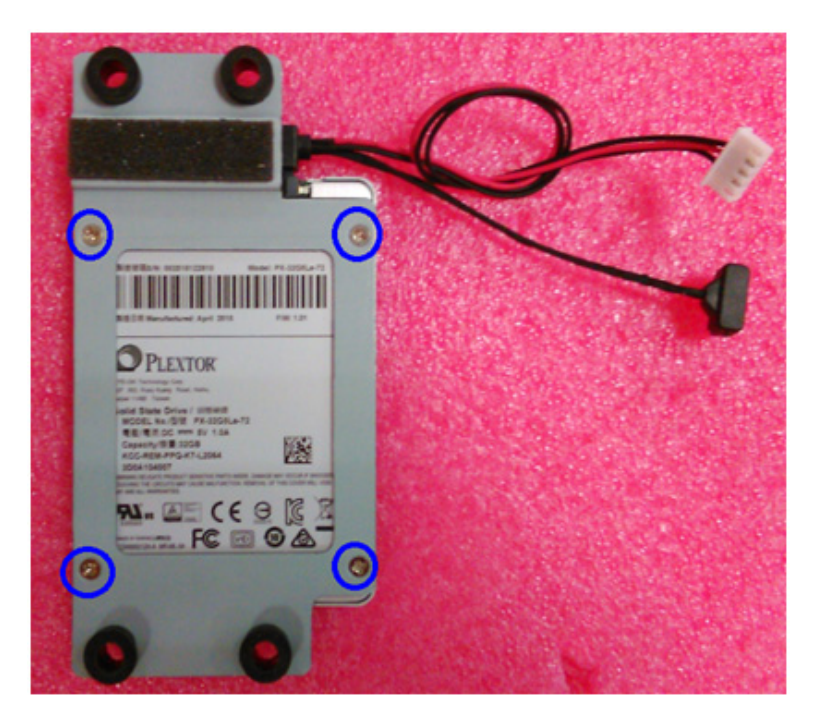

**Figure 2.11 Secure SATA HDD with screws**

<span id="page-22-0"></span>4. Locate and secure the SATA HDD module, and tie the SATA power cable, then plug the cable into the M/B corresponding connector. (See Figure 2.11)

<span id="page-22-1"></span>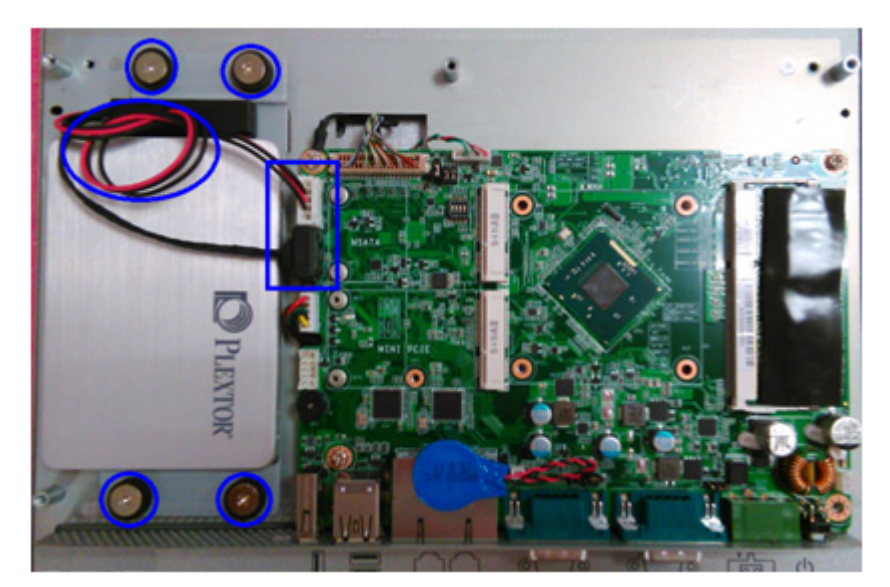

**Figure 2.12 Connect SATA HDD to Mainboard**

#### <span id="page-23-0"></span>**2.2.3 Installing mSATA**

1. Locate mSATA card into the socket, push the the other end of mSATA card down and secure the mSATA module with the two retention screw in accessory box. (See Figure 2.12)

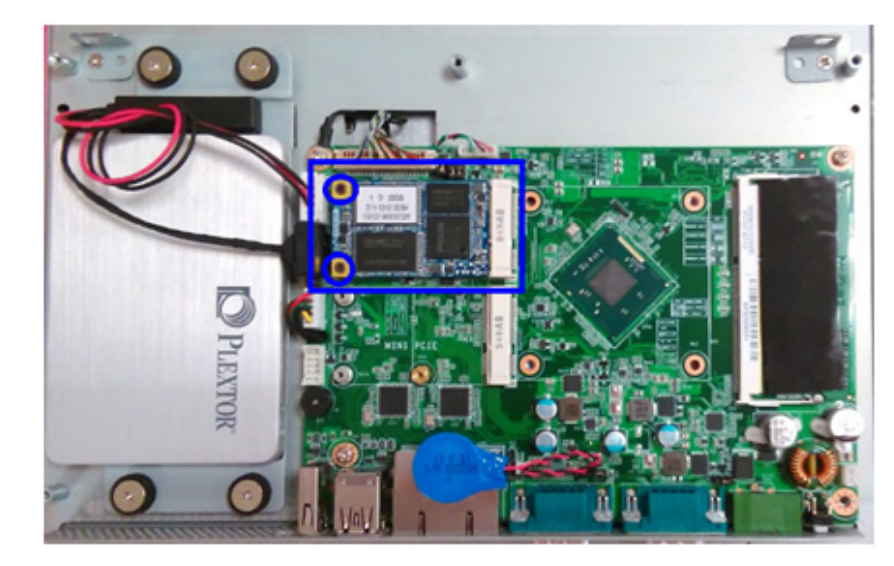

**Figure 2.13 Install mSATA module**

#### <span id="page-23-2"></span><span id="page-23-1"></span>**2.2.4 Installing Wireless LAN Module**

#### **2.2.4.1 Full-size card mini PCIe installation**

1. Insert the Mini PCIe full size card into socket, and secure the card with the two retention screw in accessory box. And replace the original bracket with holed antenna bracket in accessory box. (See Figure 2.13)

<span id="page-23-3"></span>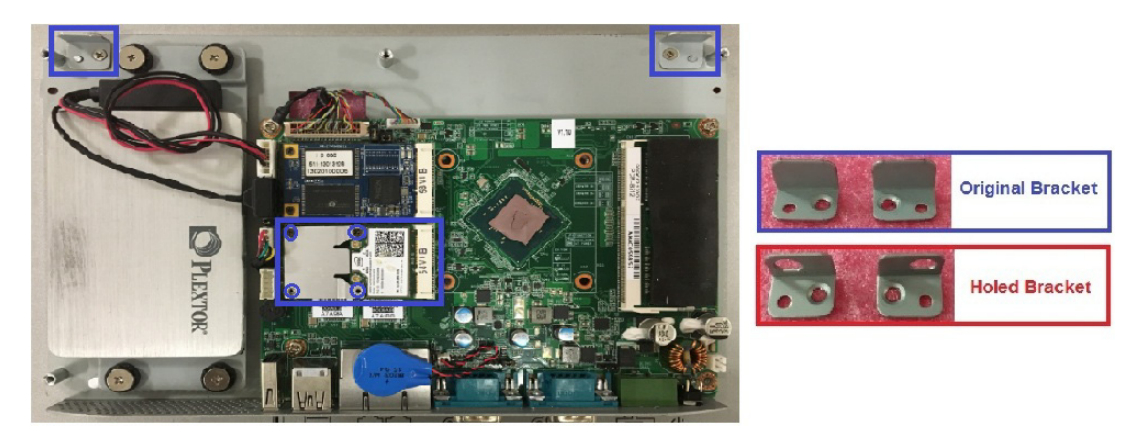

**Figure 2.14 Install wireless LAN card**

# Chapter 2 System Installation& Setup

#### **2.2.4.2 Half-size card mini PCIe installation**

1. Get the hexagonal screw from the accessory box, locate it to the notch on the PCB and secure it. (See Figure 2.14)

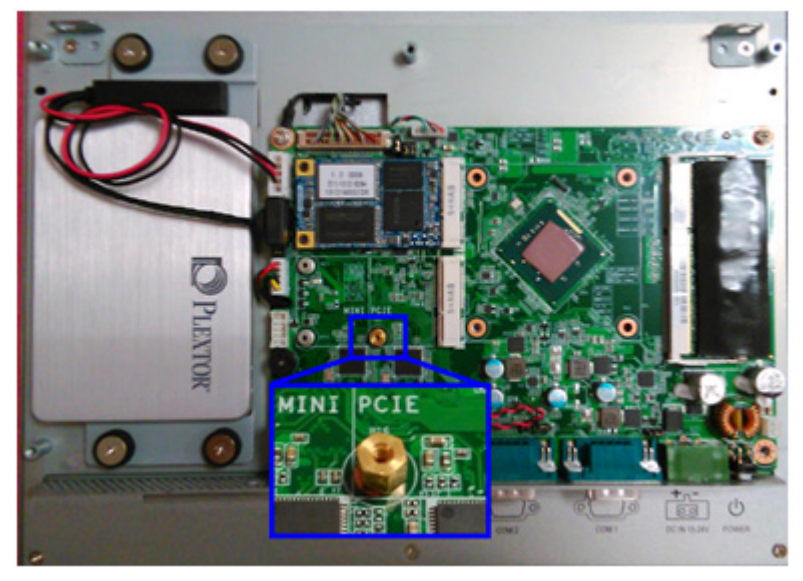

**Figure 2.15 Location of retention screw**

<span id="page-24-0"></span>2. Insert the mini PCIe half size card into socket at an angle, and secure with a screw from the accessory box. And replace the original bracket with holed antenna bracket in accessory box.(See Figure 2.15)

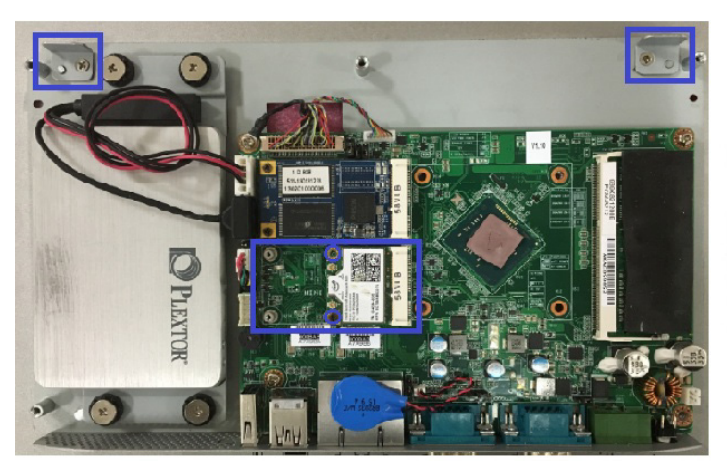

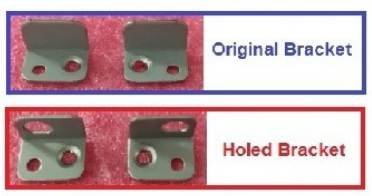

<span id="page-24-1"></span>**Figure 2.16 Secure the half-size mini PCIe card**

3. Connect the antenna cables and fix them on brackets. Please note the cable routing. (See Figure 2.16 and Figure 2.17)

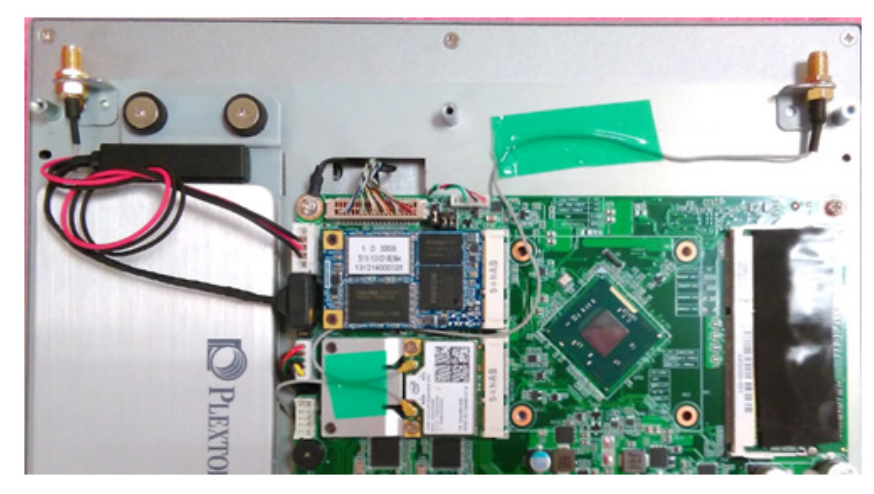

**Figure 2.17 Antenna cables of Full-size mini PCIe LAN module**

<span id="page-25-0"></span>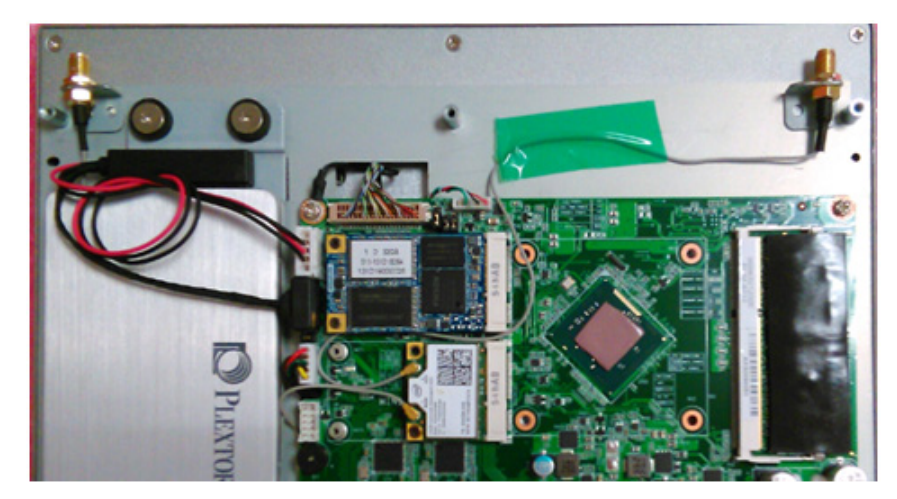

**Figure 2.18 Antenna cables of Half-size mini PCIe LAN module**

<span id="page-25-1"></span>4. Remove the two plugs on top of the rear cover. (See Figure 2.18)

<span id="page-25-2"></span>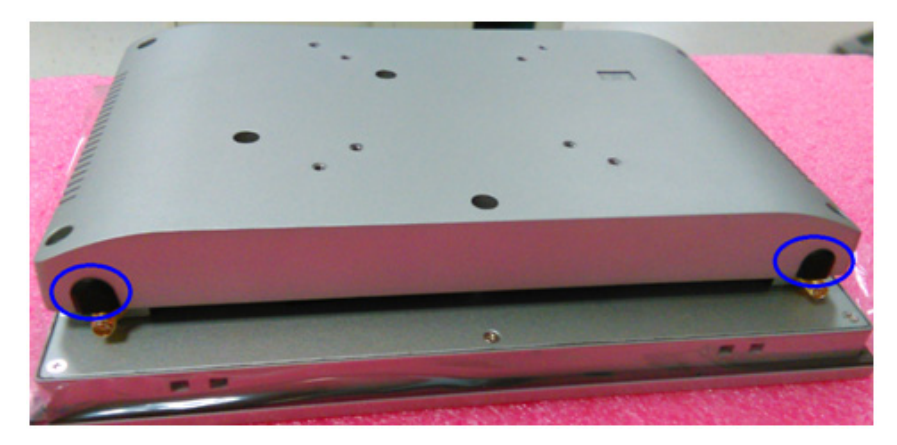

**Figure 2.19 Remove plugs for antenna**

5. Connect the cable to the Mainboard, then secure the rear cover. (See Figure 2.19)

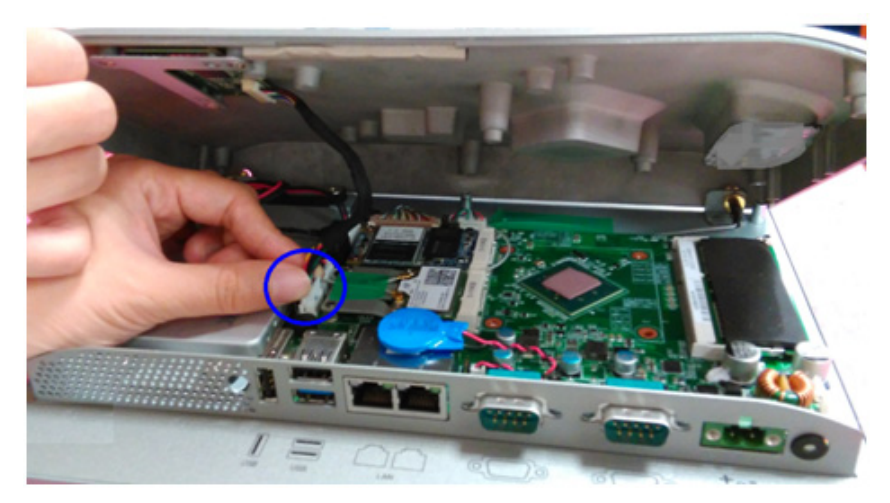

**Figure 2.20 Reinstall the rear cover**

<span id="page-26-0"></span>6. Install the external antenna. (See Figure 2.20)

<span id="page-26-1"></span>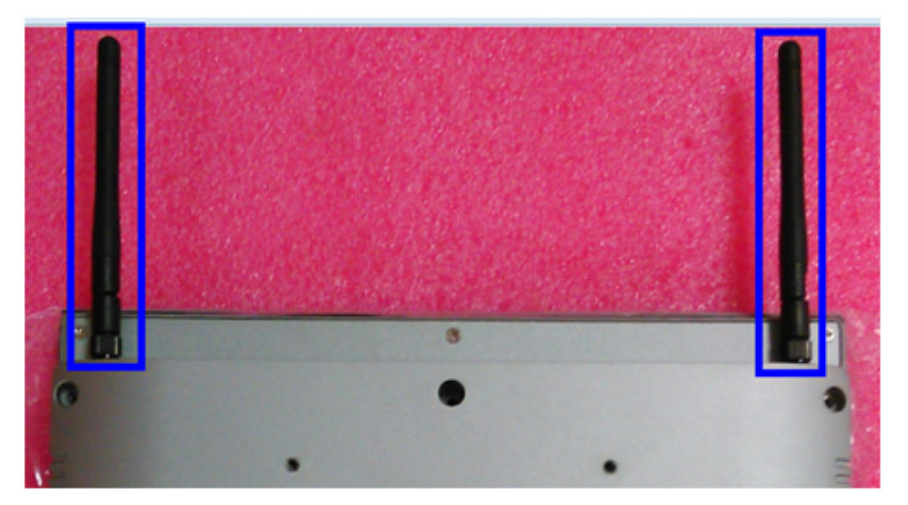

**Figure 2.21 Location of external antenna**

## <span id="page-27-0"></span>**2.3 Mounting the System**

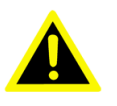

*Warning! When mounting the panel PC, it is advisable to have more than one person help with the installation to prevent accidental damage to the panel and avoid personal injury.*

The methods of mounting the panel PC are:

- **Wall Mounting**
- **Panel Mounting**
- **No. 25 Arm Mounting**
- **Stand Mounting**

The mounting methods are described in the following sections.

#### <span id="page-27-1"></span>**2.3.1 Wall Mounting**

To mount the panel PC onto a wall, please follow the Figure 2.21.

- 1. Select the location on the wall for the wall mounting bracket.
- 2. Mark the locations of the two screws holes in the bracket on the wall.
- 3. Drill two pilot holes at the marked locations on the wall
- 4. Align the wall-mounting bracket screw holes with the pilot holes.
- 5. Secure the mounting-bracket to the wall by inserting the retention screws into the two pilot holes and tightening them.

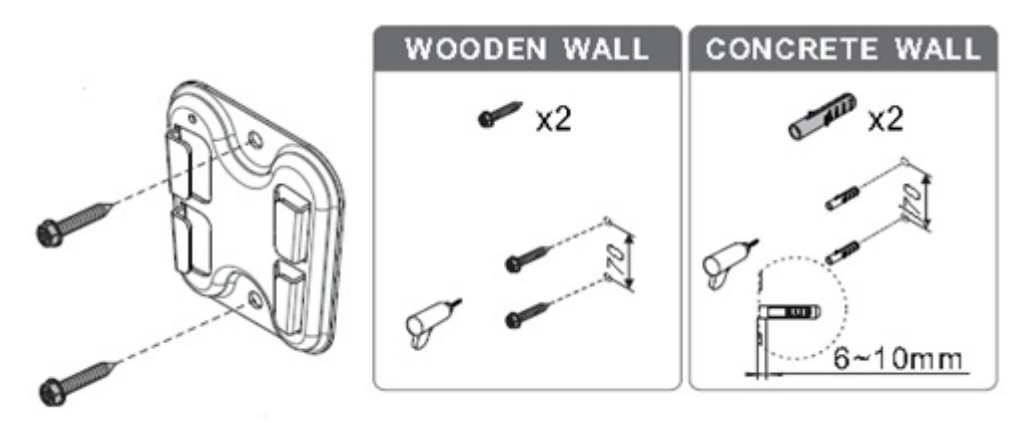

<span id="page-27-2"></span>**Figure 2.22 Mounting bracket on the wall**

6. Insert M4 screws into the four screw holes on the real panel and tighten until the screw shank is secured against the rear panel.

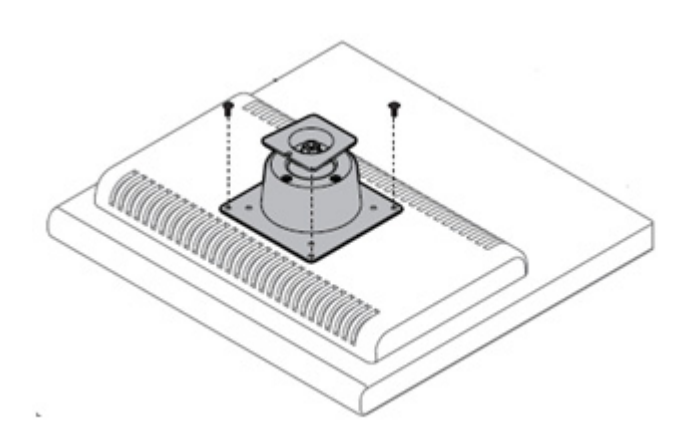

**Figure 2.23 Location of four screws on rear panel**

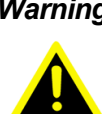

<span id="page-28-0"></span>*Warning! Please make sure the thread depth of the screw for rear panel should be not more than 4mm.*

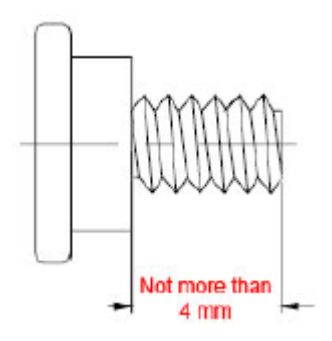

7. Align the Panel PC into the mounting bracket on the wall. (Figure 2.23)

<span id="page-28-1"></span>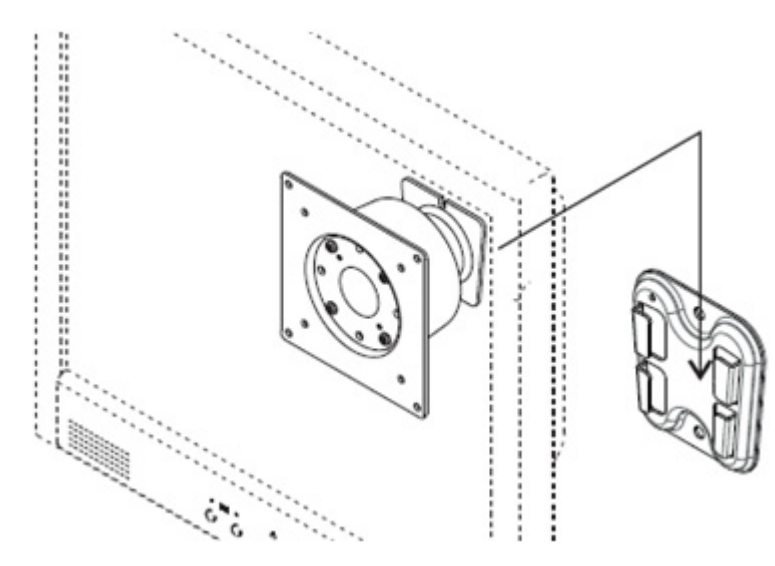

**Figure 2.24** 

8. Secure the panel PC by fastening the retention screw of the wall-mounting bracket. (Figure 2.24)

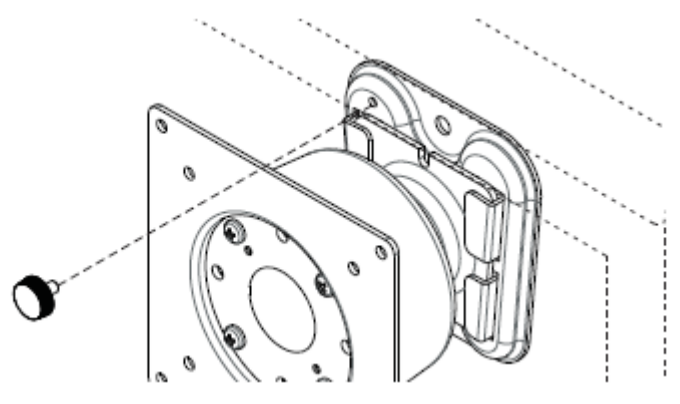

**Figure 2.25 Secure the Panel PC**

#### <span id="page-29-1"></span>**2.3.2 Panel Mounting**

<span id="page-29-0"></span>To mounting the flat bezel panel PC into a panel, please follow the steps below.

1. Cut out a section corresponding to the size shown below. The dimensions unit is mm. (See Figure 2.21) (See Figure 2.22) (See Figure 2.23)

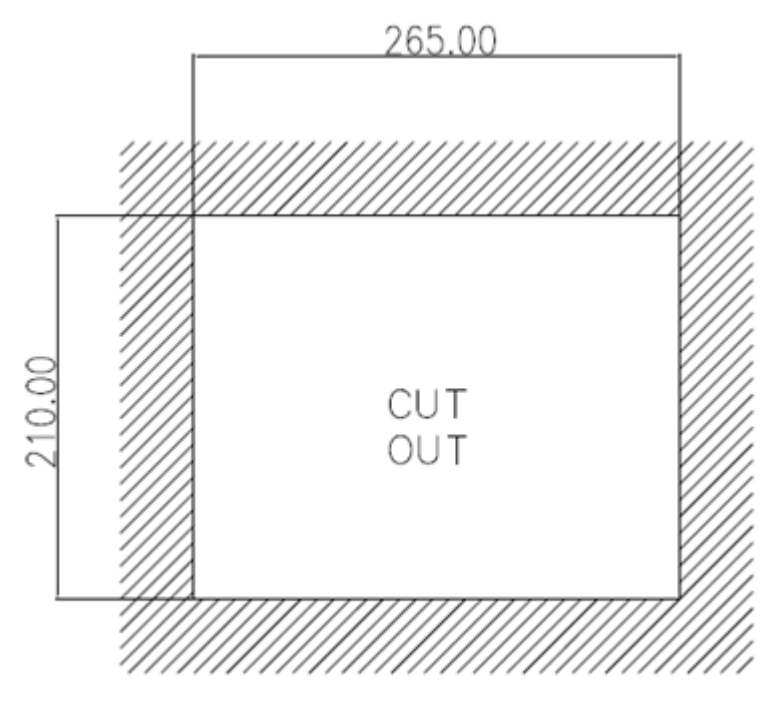

<span id="page-29-2"></span>**Figure 2.26 PPC-3100S Cut-out dimension**

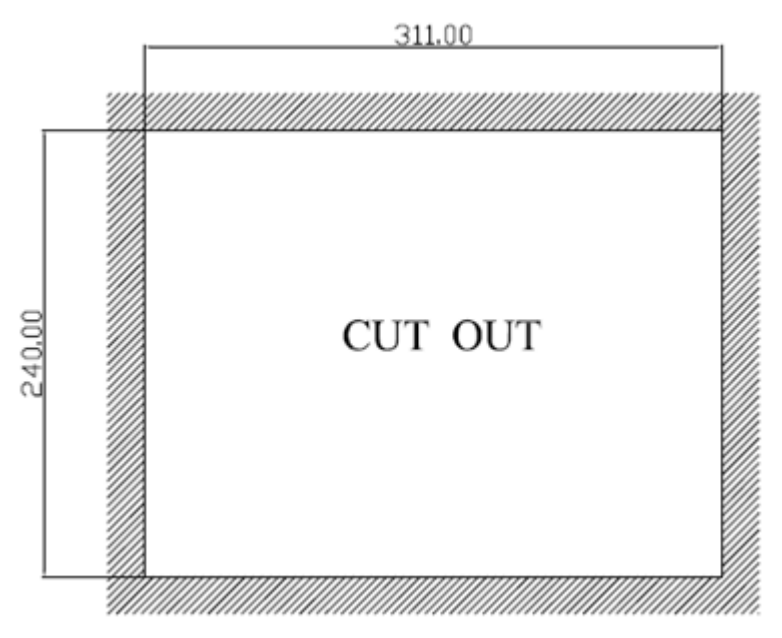

**Figure 2.27 PPC-3120S Cut-out dimension**

<span id="page-30-0"></span>2. Put the machine into the cabinet and take out eight Hook Brackets from the accessory box. (See Figure 2.24)

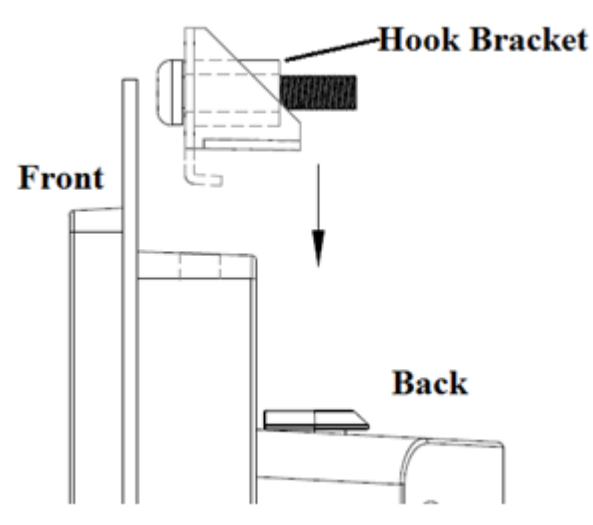

<span id="page-30-1"></span>**Figure 2.28 Hooks bracket for panel mounting**

3. Put the Hook Brackets into the holes according to the arrow and hookup machine. (See Figure 2.25)

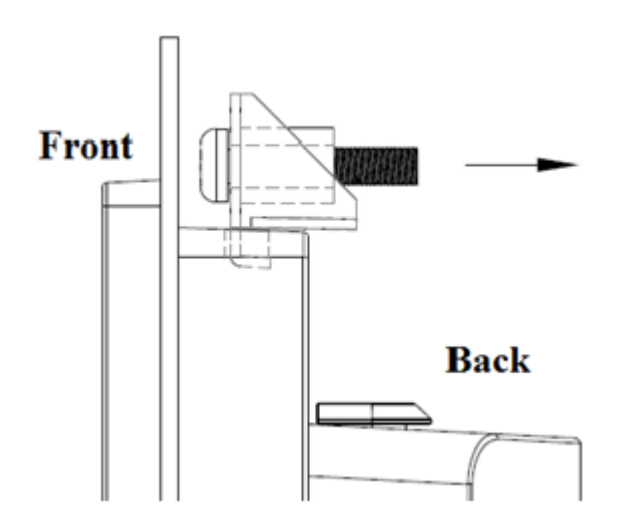

**Figure 2.29 Hooks bracket location**

<span id="page-31-0"></span>4. Lock screws and fixed machine. (See Figure 2.26)

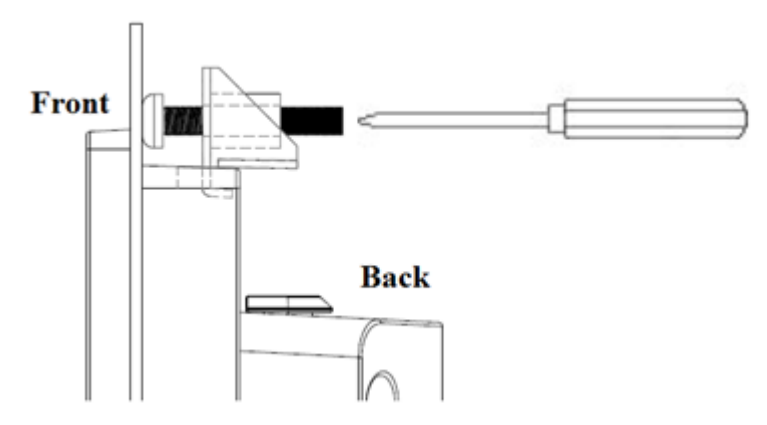

<span id="page-31-1"></span>**Figure 2.30 Fasten the Hook bracket**

After fixing the machine. (See Figure 2.27)

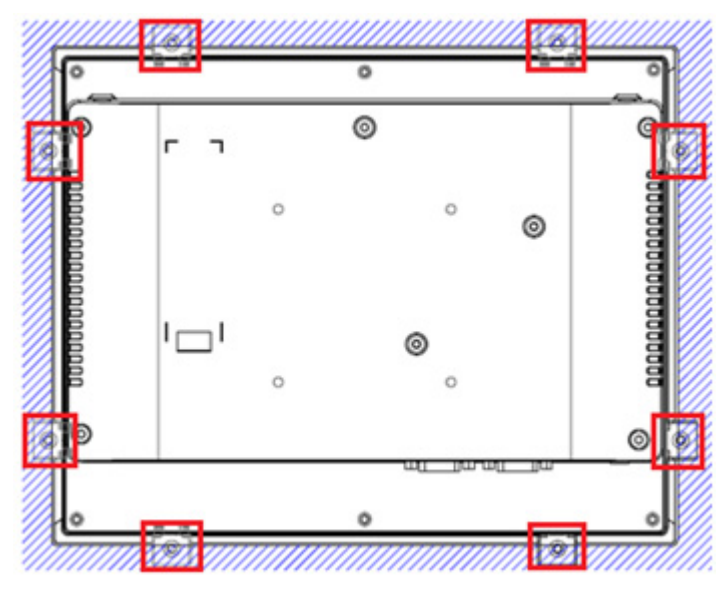

**Figure 2.31 Back side view of panel mounting**

#### <span id="page-32-1"></span>**2.3.3 Arm Mounting**

<span id="page-32-0"></span>PPC-31x0S is VESA compliant panel PC and can be mounted on an arm with a 75mm interface pad. To mount the PPC-31x0S on an arm, please follow the steps as below.

- 1. Refer to the installation instruction of mounting arm, correctly mount the arm onto the surface as a base.
- 2. Align the retention screw holes on the mounting arm interface with VESA holes in the panel PC, and secure the panel PC by four M4 retention screws. (see Figure 2.28)

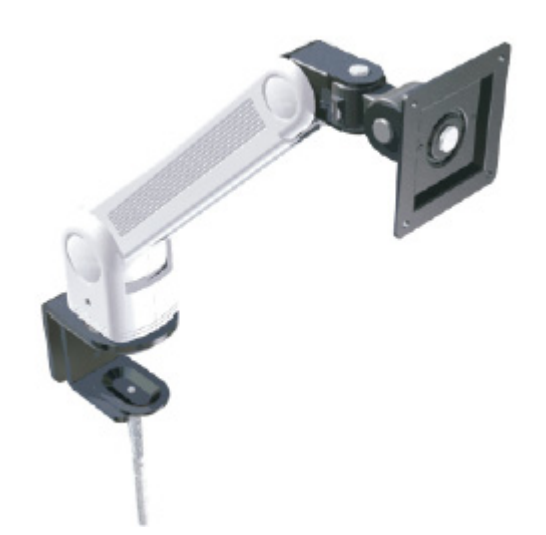

**Figure 2.32 Arm mounting**

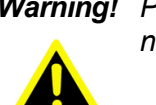

<span id="page-32-2"></span>*Warning! Please make sure the thread depth of the screw for rear panel should be not more than 4mm.*

#### <span id="page-33-0"></span>**2.3.4 Stand Mounting**

Before Stand Mounting, please check the packing list first.

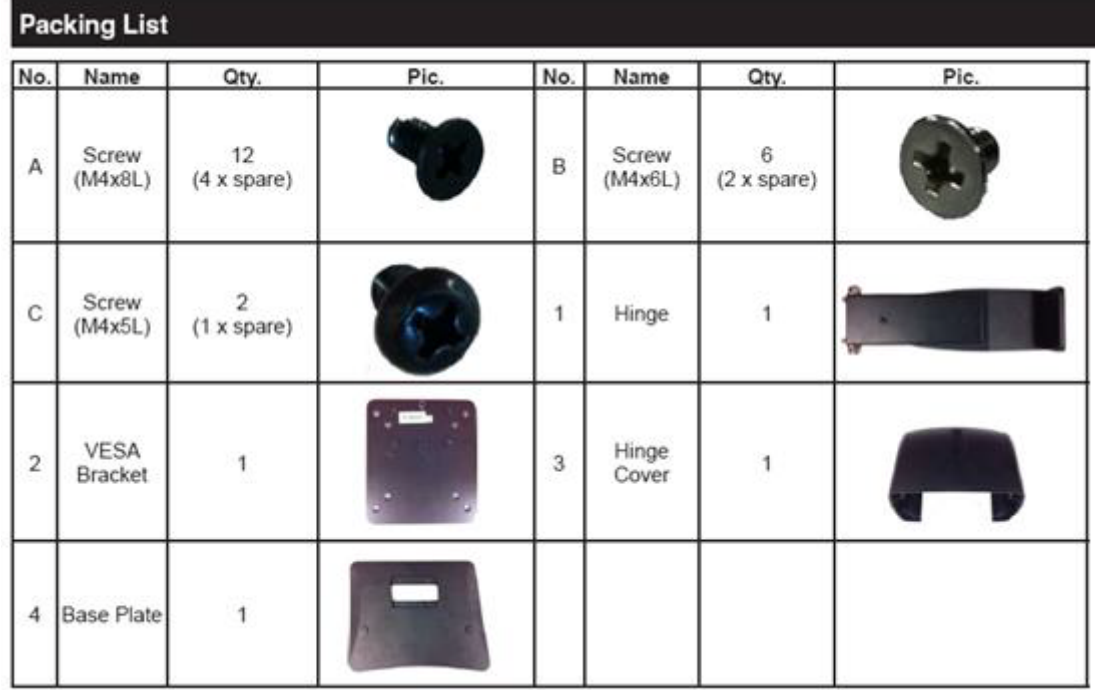

To mount the panel PC to stand, please follow the steps below

1. As shown in the figure below use 4 screws of No. A in pack list to lock the VESA BKT to the machine. Depending on your needs, you can choose between using 75\*75 mm or 100\*100 mm of VESA mount.

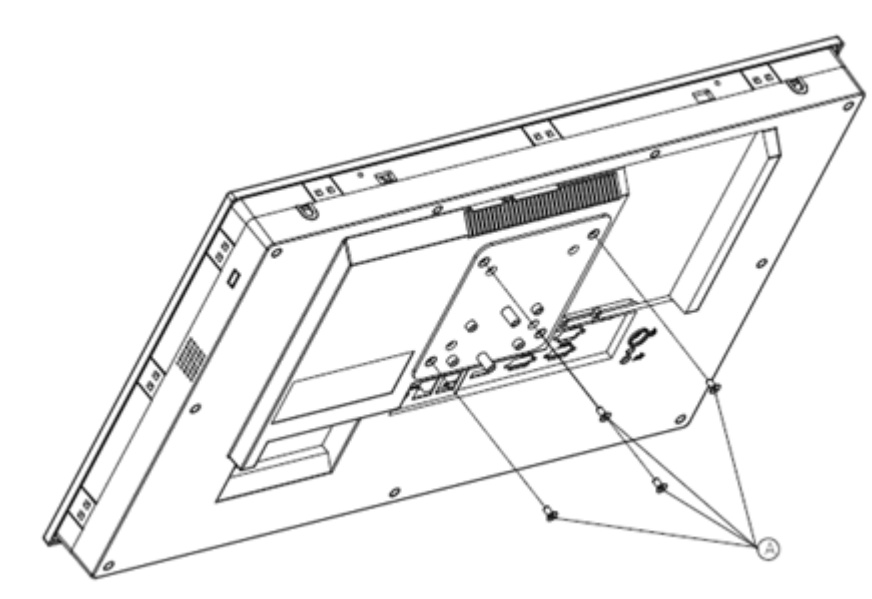

<span id="page-33-1"></span>**Figure 2.33 Screw Holes**

2. As the figure below shows, use 4 screws of No. A in pack list to lock on the base plate.

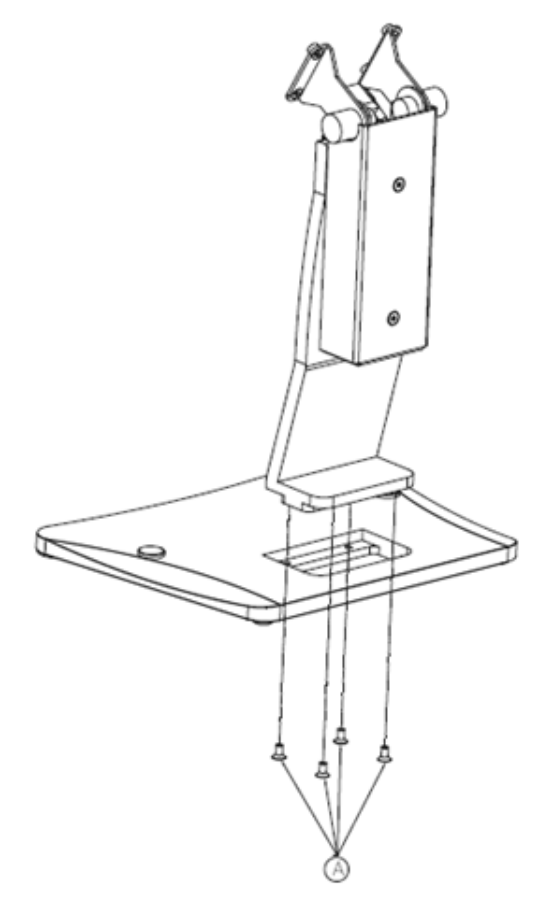

**Figure 2.34 Securing Base**

<span id="page-34-0"></span>3. As the figure below shows use 4 screws of No. B in the pack list to secure the VESA Bracket.

<span id="page-34-1"></span>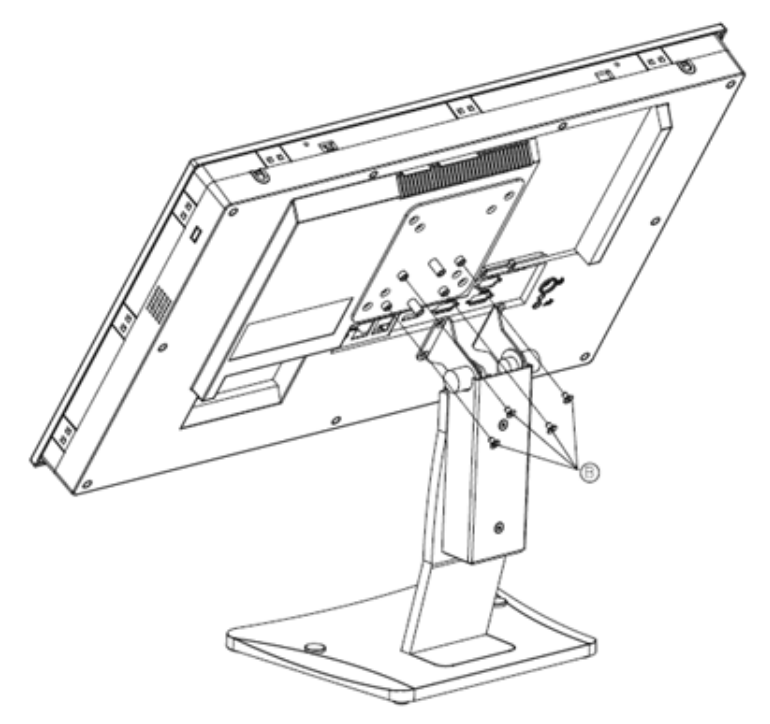

**Figure 2.35 Securing VESA Bracket**

4. As the figure below shows, use 1 x No. C screw in the pack list to secure the hinge cover.

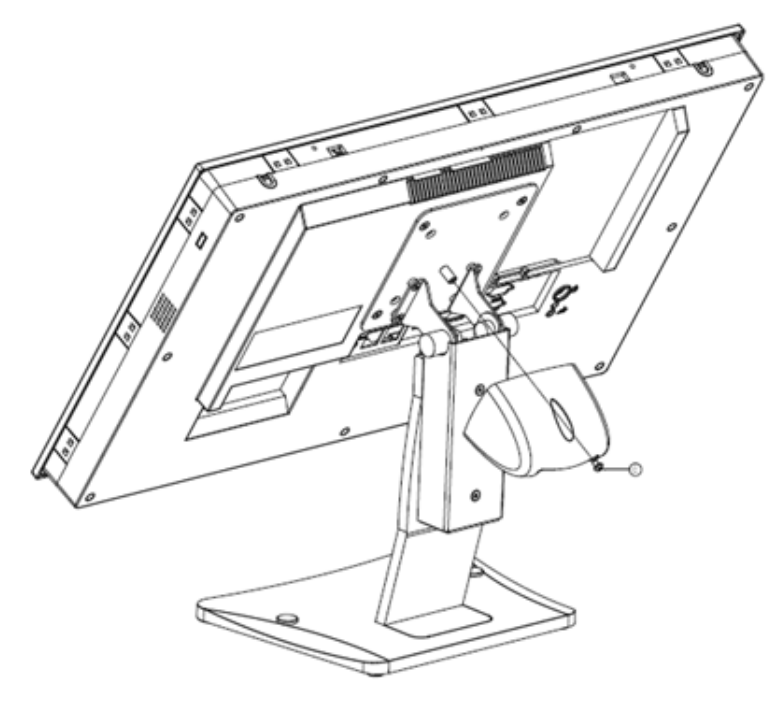

<span id="page-35-0"></span>**Figure 2.36 Securing Hinge Cover** Completed view of stand mounting a PPC machine

<span id="page-35-1"></span>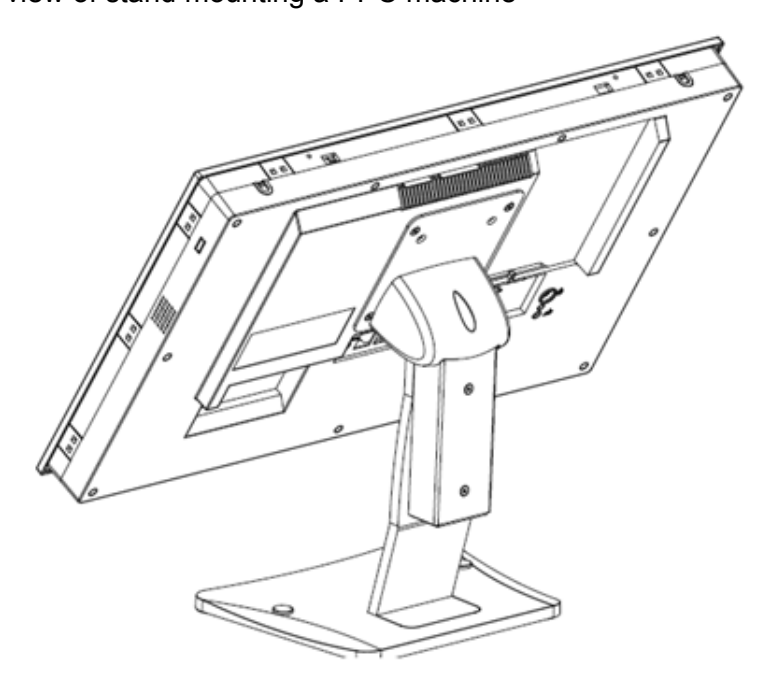

**Figure 2.37 Complete Stand Mount View**

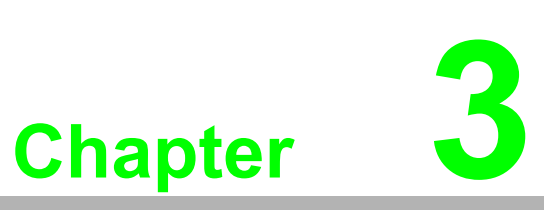

## <span id="page-36-0"></span>**<sup>3</sup> Jumper Setting**

**Sections include:**

- **Jumpers & Connectors**
- **External COM Ports and Pin Definitions**

## <span id="page-37-0"></span>**3.1 Motherboard layout diagram**

Below is the motherboard layout diagram, internal peripheral connectors can be found in this diagram and accessible when the motherboard is outside of the chassis.

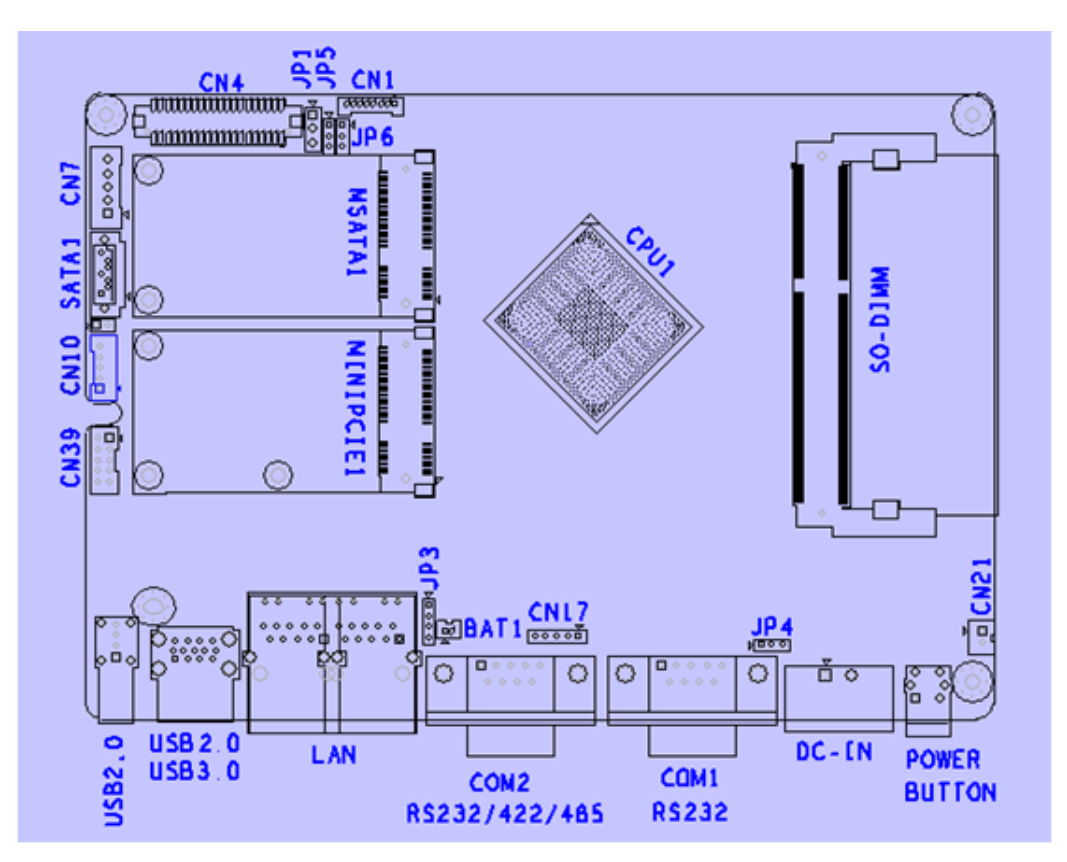

**Figure 3.1 Mother board layout diagram (front side)**

## <span id="page-37-2"></span><span id="page-37-1"></span>**3.2 Internal jumpers and connectors**

The table shows a list of internal jumpers and connectors in the motherboard, and pinouts can be found in the table.

<span id="page-37-3"></span>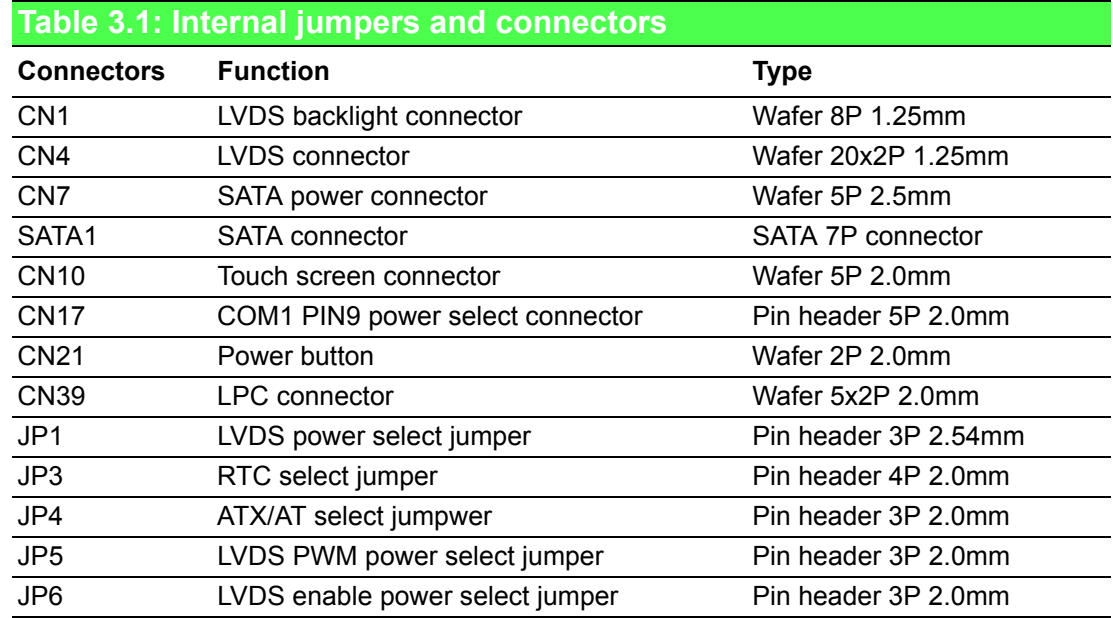

### <span id="page-38-0"></span>**3.2.1 LVDS power select jumper**

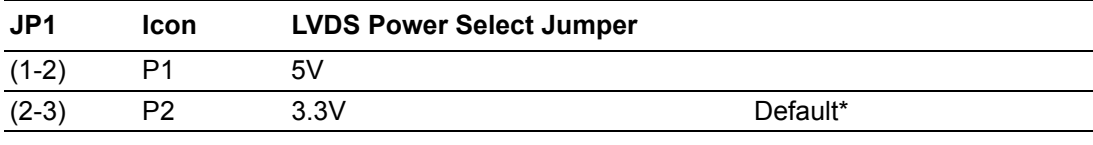

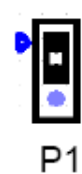

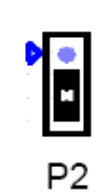

#### <span id="page-38-1"></span>**3.2.2 LVDS PWM power select jumper**

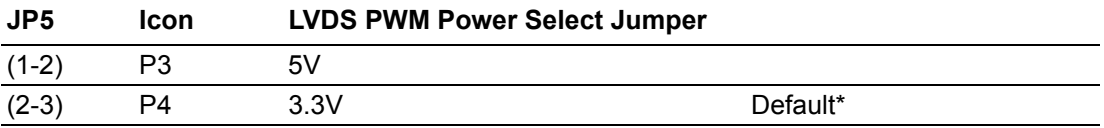

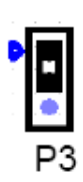

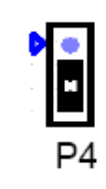

### <span id="page-38-2"></span>**3.2.3 LVDS enable power select jumper**

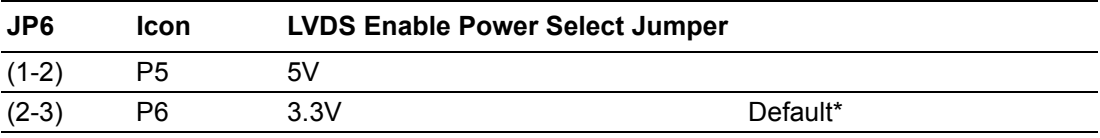

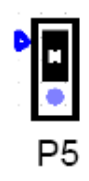

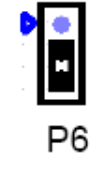

#### <span id="page-38-3"></span>**3.2.4 RTC select**

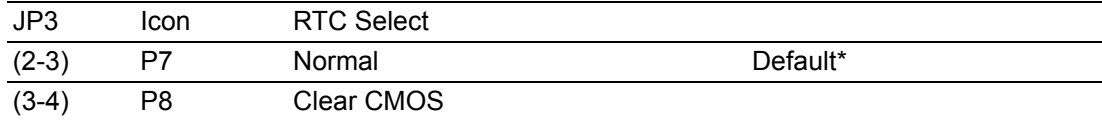

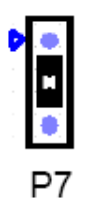

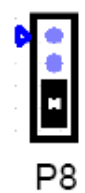

#### <span id="page-39-0"></span>**3.2.5 COM1 Pin 9 select**

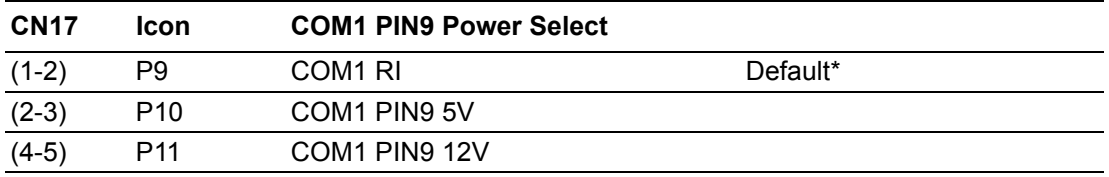

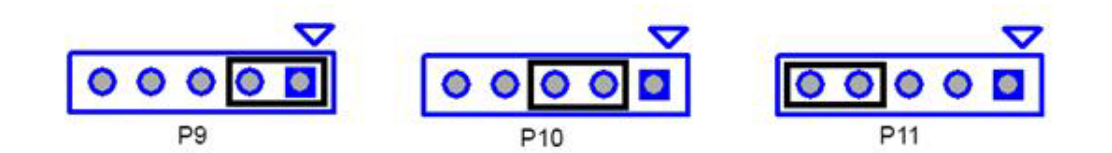

#### <span id="page-39-1"></span>**3.2.6 ATX/AT select**

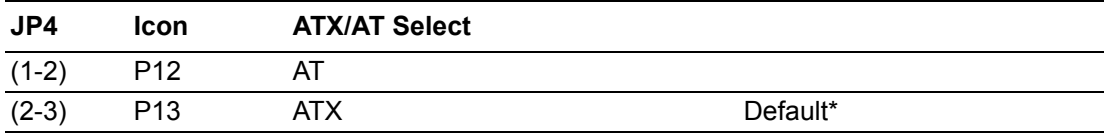

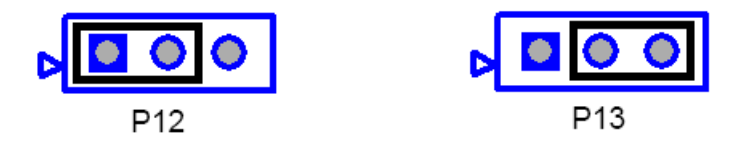

## <span id="page-39-2"></span>**3.3 External COM Ports and Pin Definitions**

<span id="page-39-3"></span>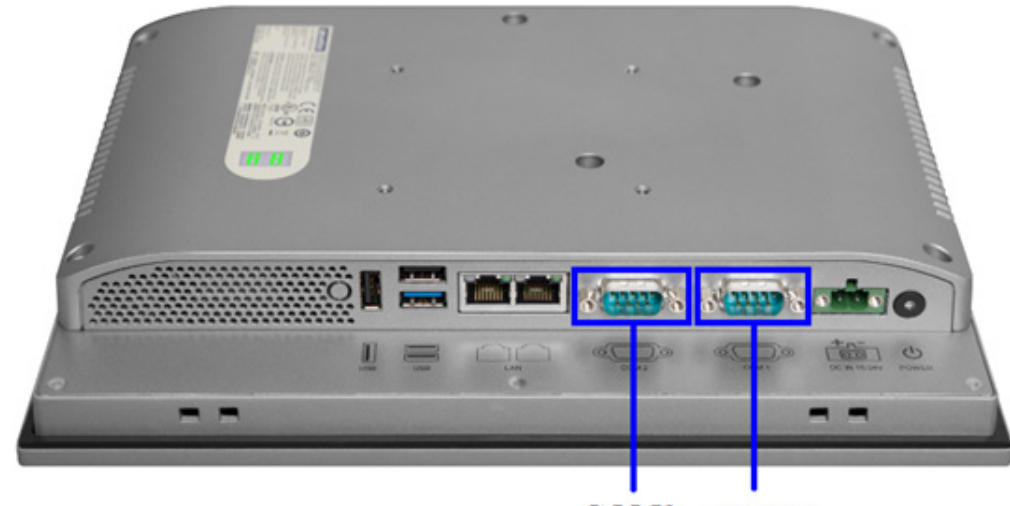

COM2 COM1 **Figure 3.2 COM1 and COM2 Position**

#### **COM 1:** RS232

COM1 Pin9 is set as RI signal by default and also can be set as 5 V or 12 V output via jumper setting.

**COM2:** RS232/422/485

*Note! COM2 does not support RING function.*

E

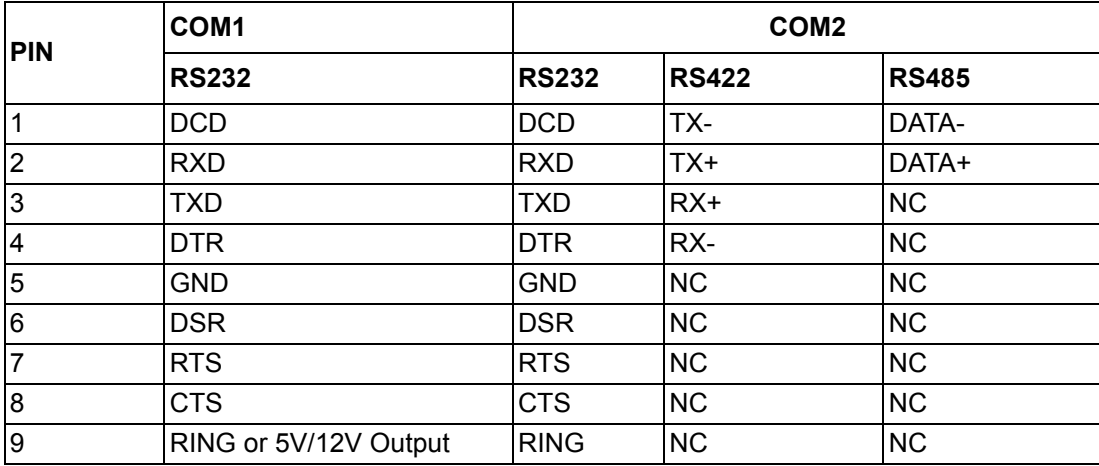

PPC-3100S/3120S User Manual 32

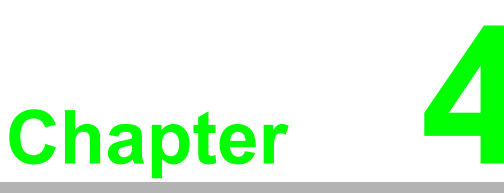

## <span id="page-42-0"></span>**4Software Setup**

**Sections include: Installing Drivers BIOS Setup Program**

## <span id="page-43-0"></span>**4.1 Installing Divers**

When you install the OS to panel PC for the first time, you should install the corresponding drivers to make sure all the functions will work properly.

And please get the drivers from the below websites:

http://-d.^{ a& & & com

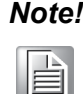

*Note! Before Windows 8.x or Android is installed, firstly change the BIOS settings as explained in OS Selection section; otherwise, the installation will fail. If Windows 7 is installed, it is not necessary to change the BIOS settings.*

## <span id="page-43-1"></span>**4.2 BIOS Setup Program**

#### <span id="page-43-2"></span>**4.2.1 Update BIOS**

1. When entering the BIOS menu, select "Advanced  $\rightarrow$  Security configuration  $\rightarrow$ TXE HMRFPO  $\rightarrow$  enable".

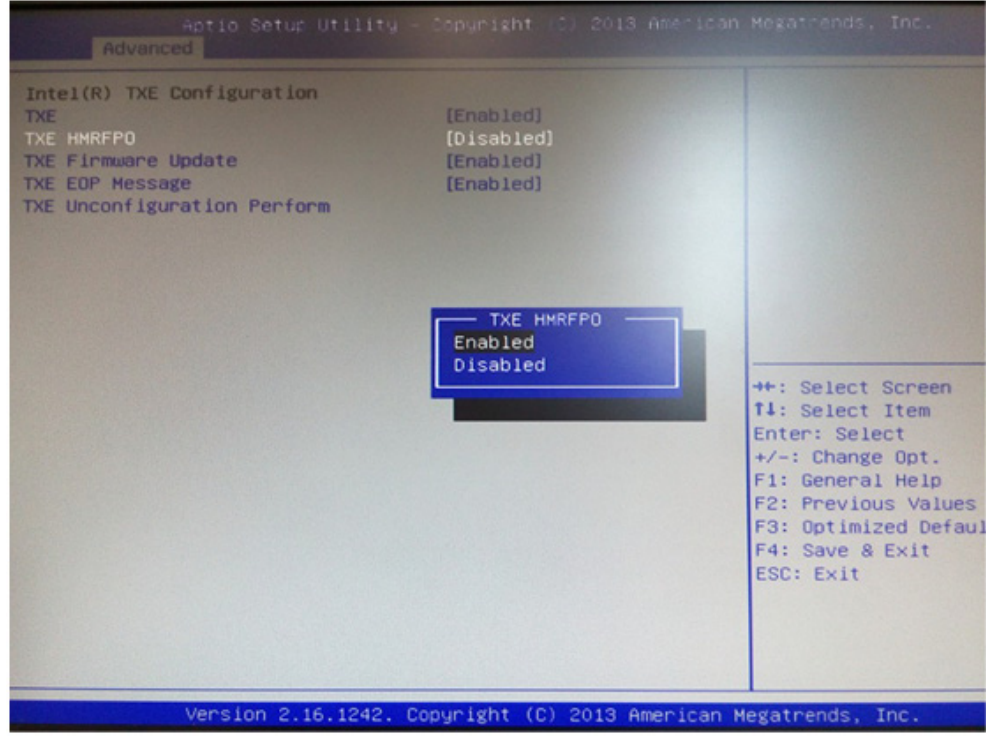

**Figure 4.1** 

- <span id="page-43-3"></span>2. Restart the computer.
- 3. Execute AFUDOS 8211BIOS.bin /P /B /N /X /ME.
- 4. Power on the system again after it is powered off.
- 5. The BIOS is then updated.

#### <span id="page-44-0"></span>**4.2.2 Entering BIOS Setup**

When the power is turned on, press the <Del> button to enter BIOS setup screen. Whenever a change is made, press <F4> to save and exit; otherwise the settings will not be saved in the BIOS.

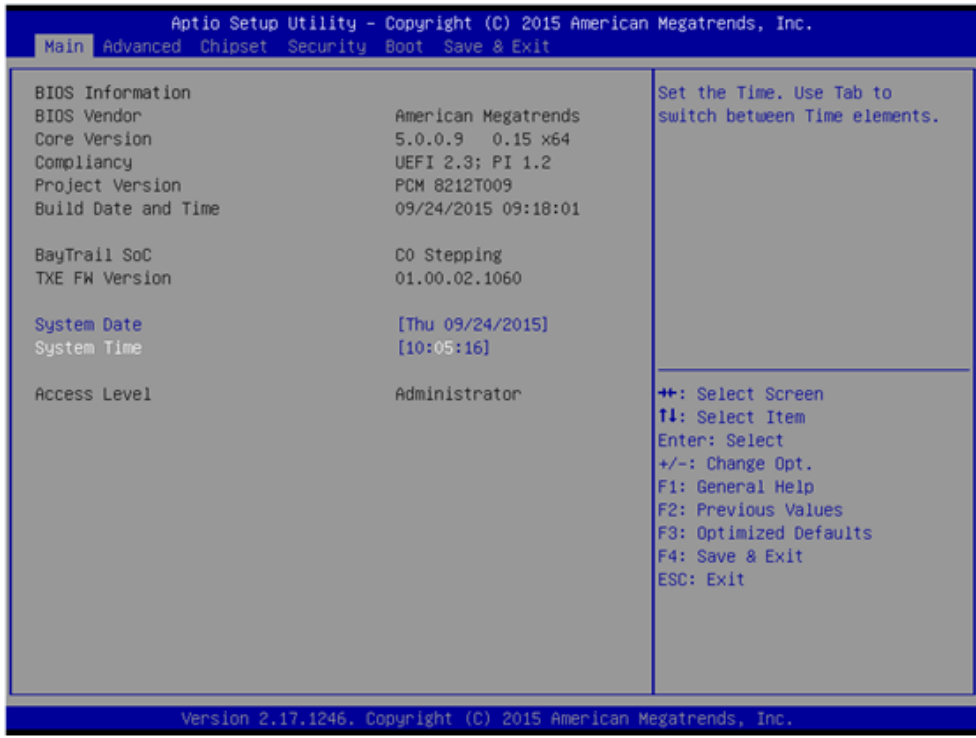

#### <span id="page-44-1"></span>**4.2.3 Adjustment of LCD Brightness**

1. Select "Host Bridge" in "Chipset" tab.

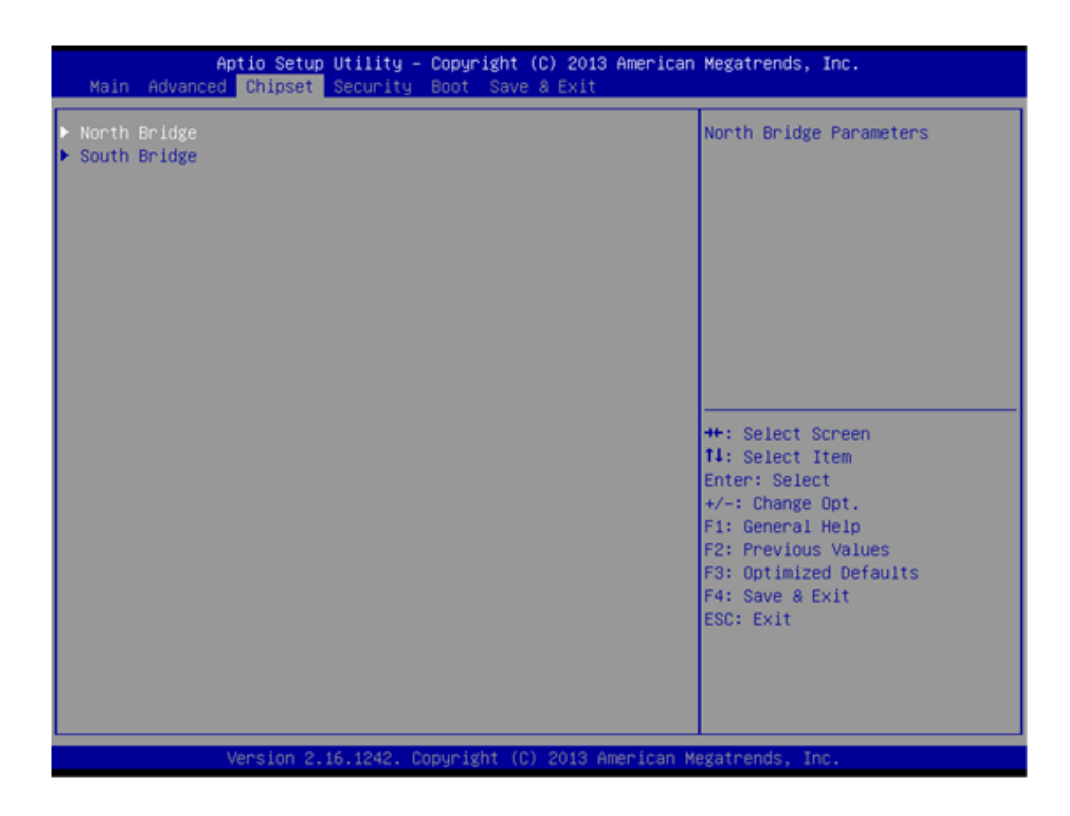

2. Then select "Intel IGD Configuration".

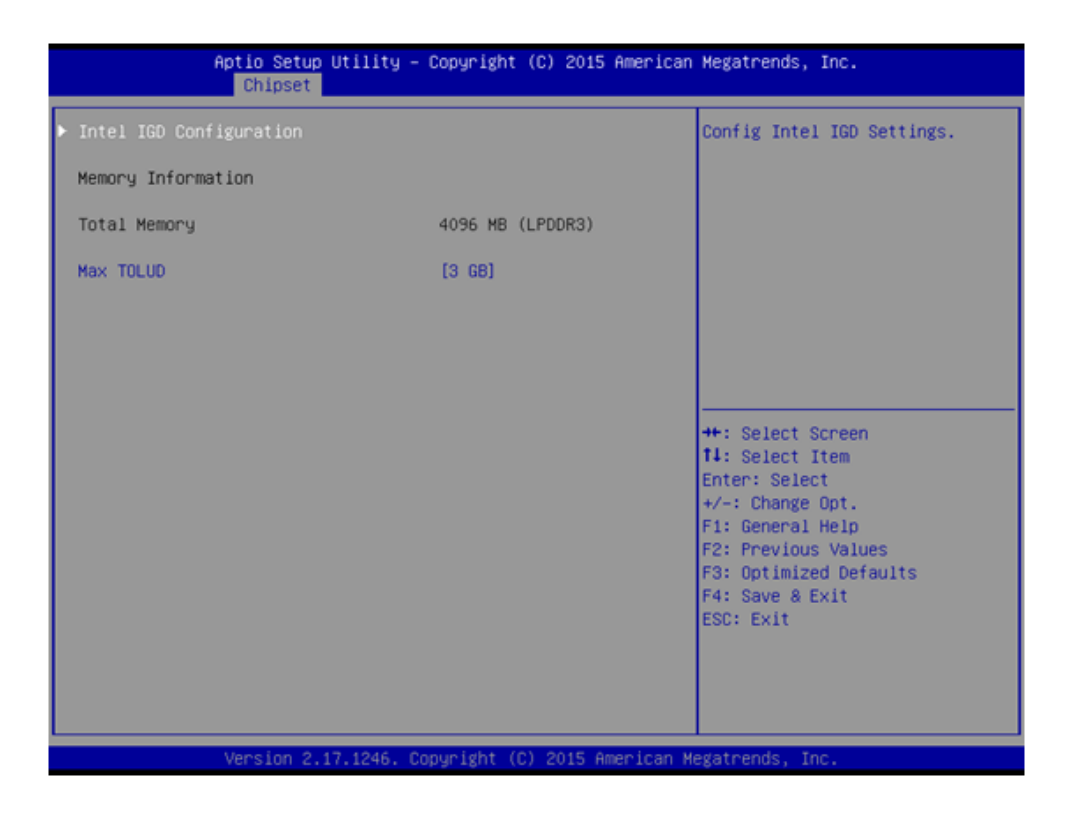

3. Select "Brightness Manual Control" and there will be six brightness levels to choose.

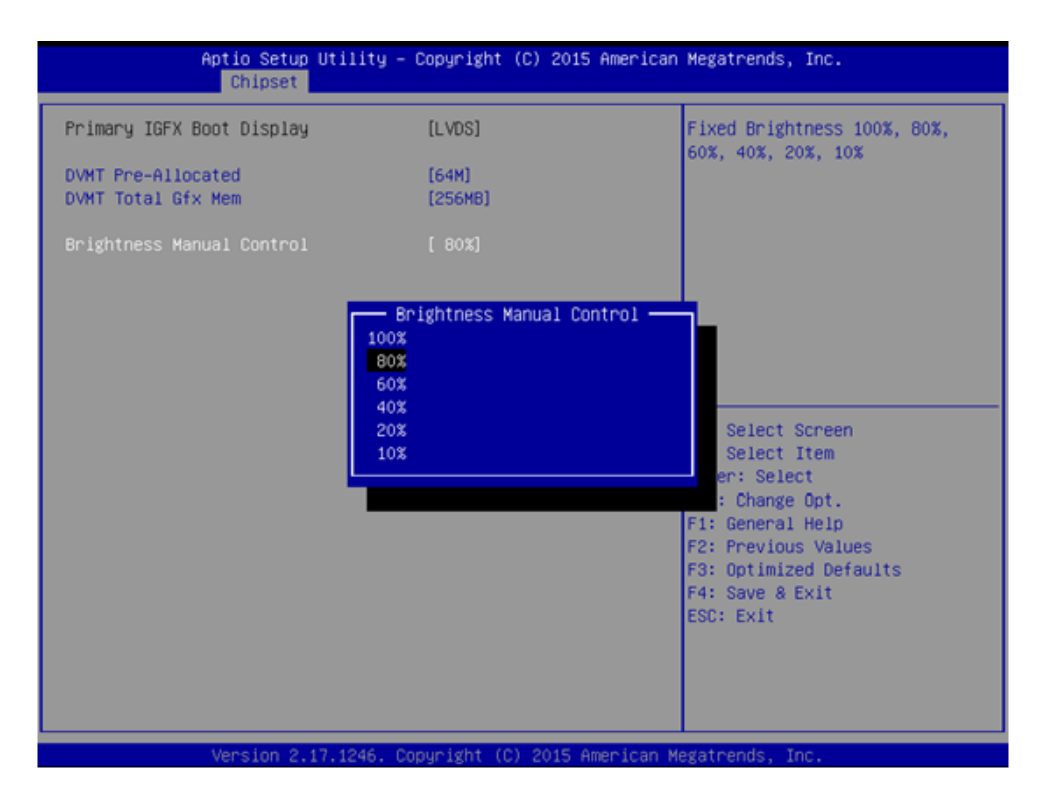

# Chapter 4SoftwareSetup

#### <span id="page-46-0"></span>**4.2.4 COM2 Mode Selection (RS232/RS422/RS485)**

1. Select "NCT5523D Super IO Configuration" in the "Advanced" tab.

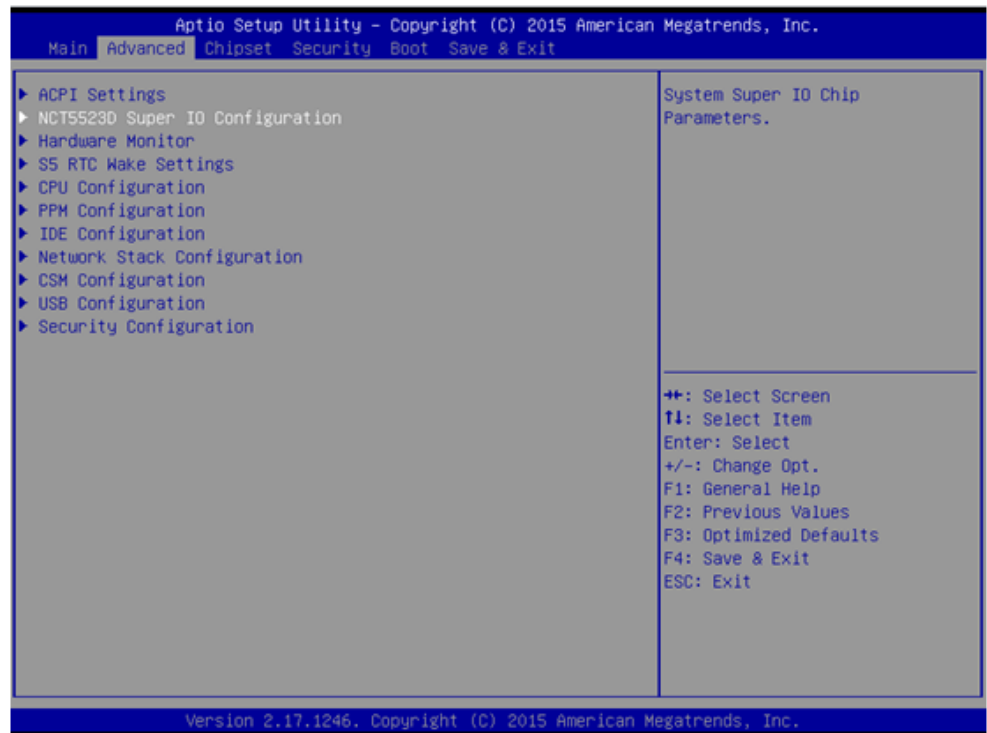

2. Select "Serial Port 2 Configuration" and then click

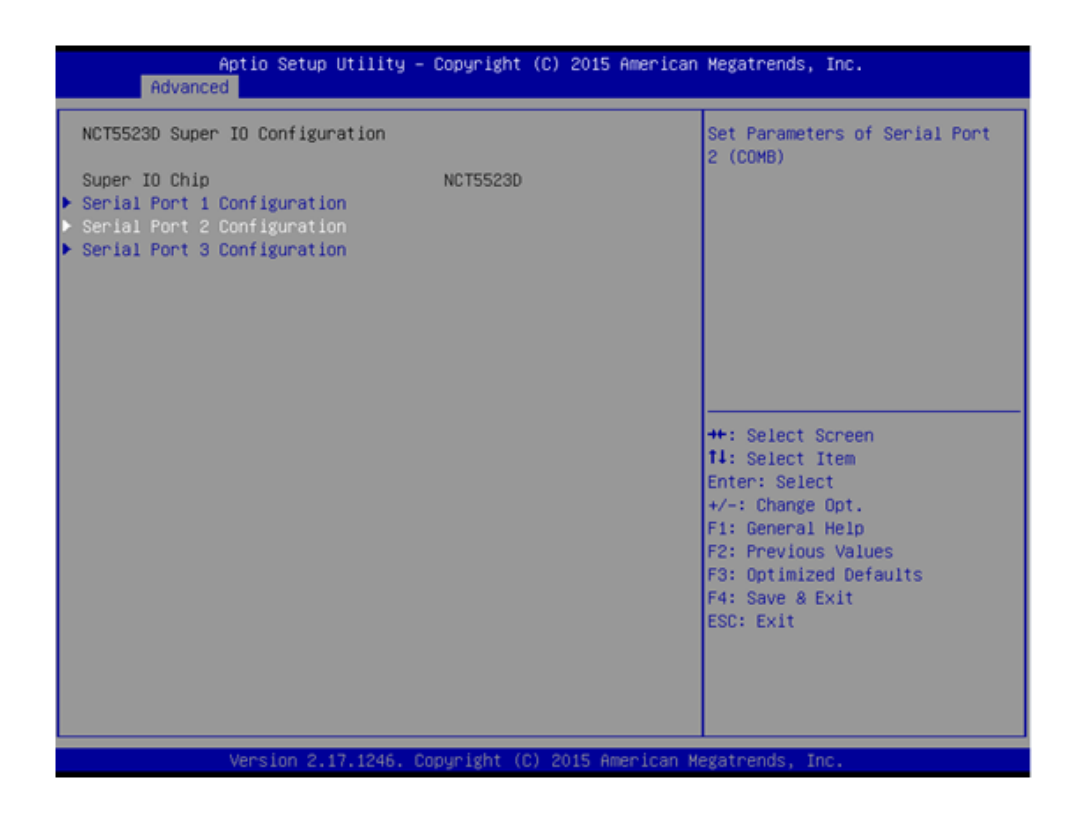

3. Select "Serial Port 2 Mode" and then click to select COM2 operation mode [RS232] or [RS422] or [RS485].

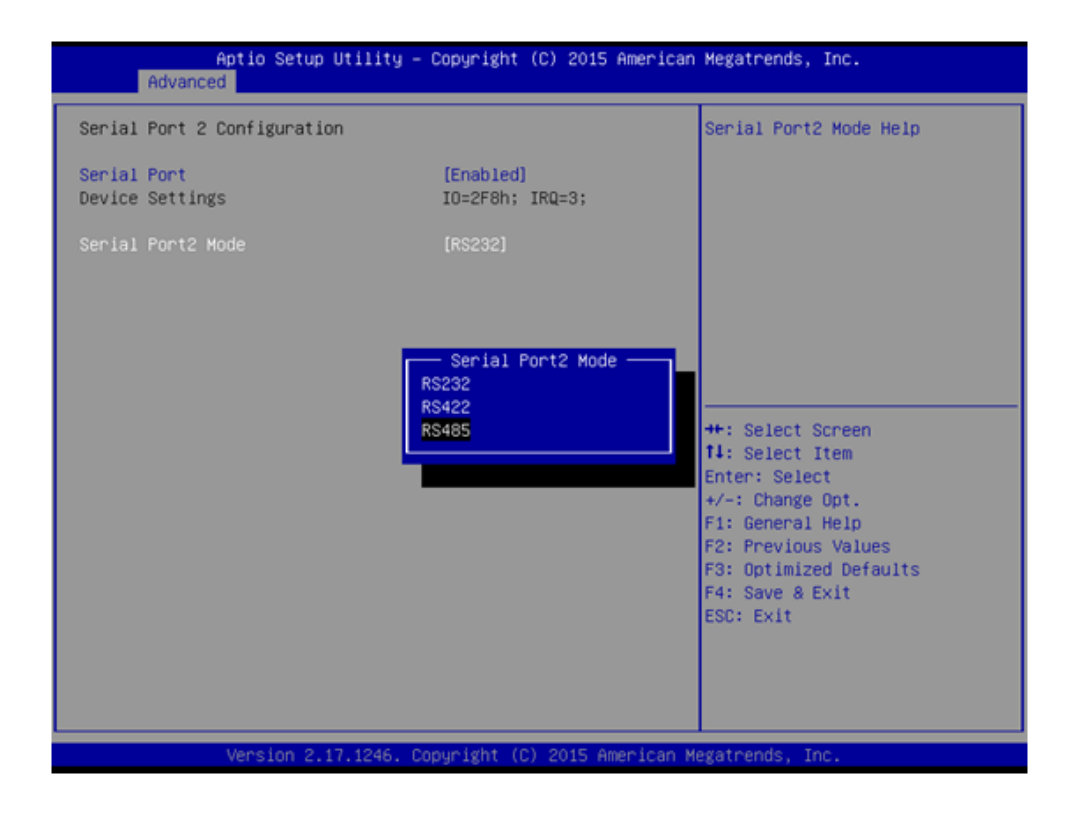

4. When COM2 Mode is selecting RS485, "Auto Flow Control" also can select [Enabled] or [Disabled]

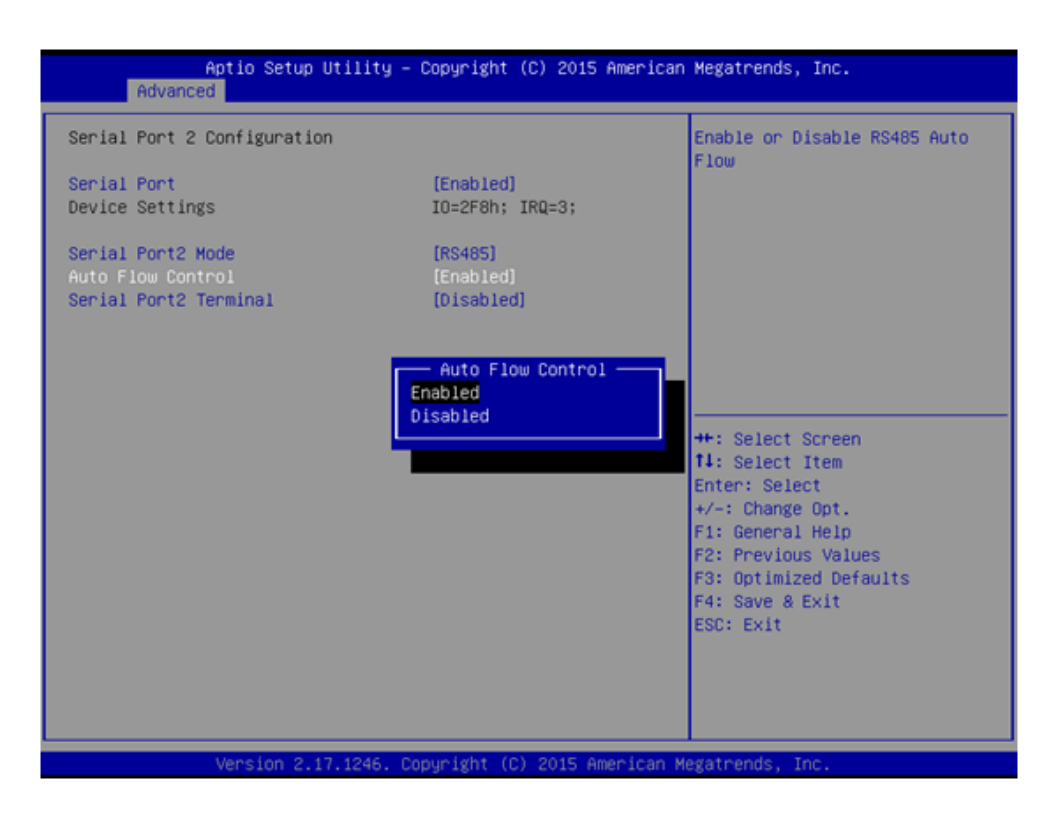

5. When COM2 Mode is selecting RS485, "Serial Port2 Terminal" also can select [Enabled] or [Disabled]

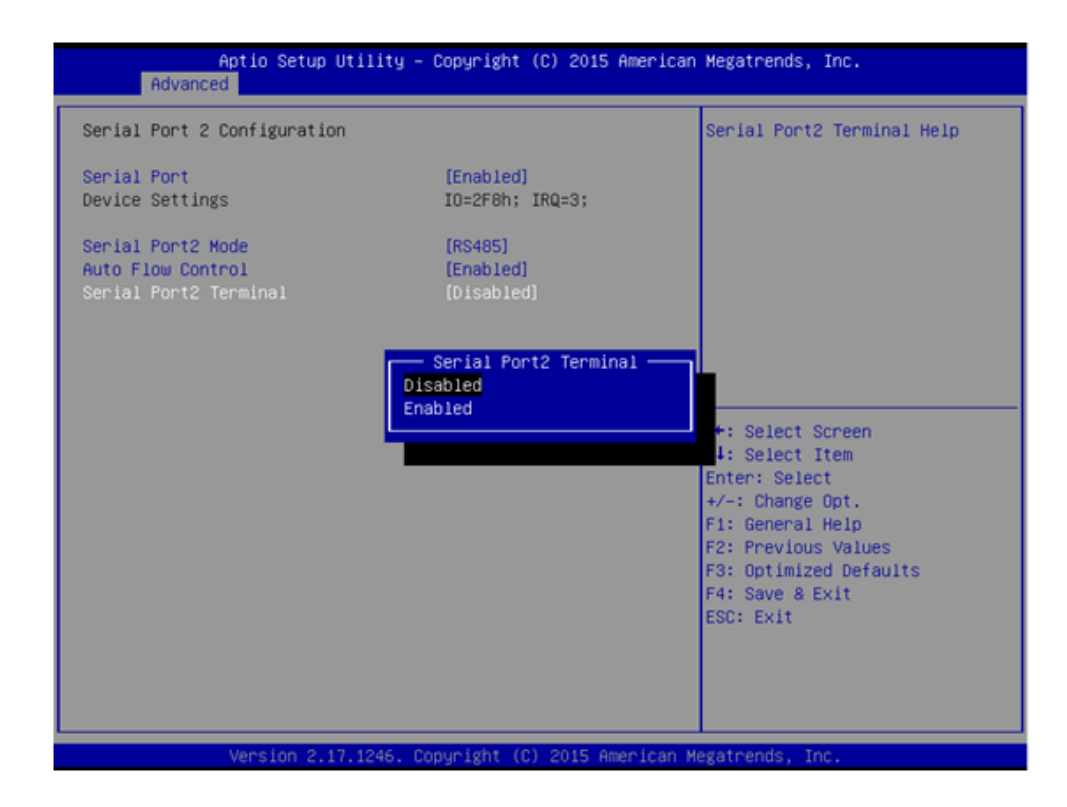

#### <span id="page-48-0"></span>**4.2.5 OS Selection**

1. Select "South Bridge" in the "Chipset" tab.

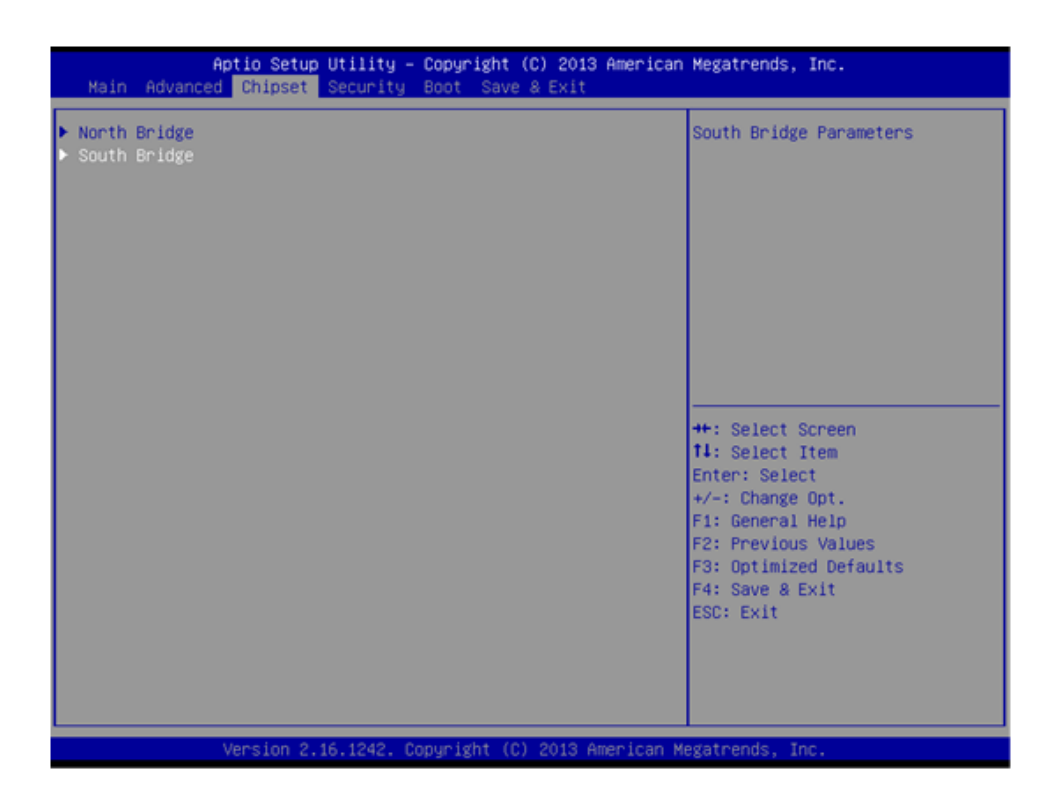

2. Different OSs can be selected through "OS Selection" [Windows 7]/[Android]/ [Windows 8.X]

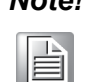

*Note! "OS Selection" is preset as Windows 7, which needs to be changed when Windows 8.X or Android OS is installed.*

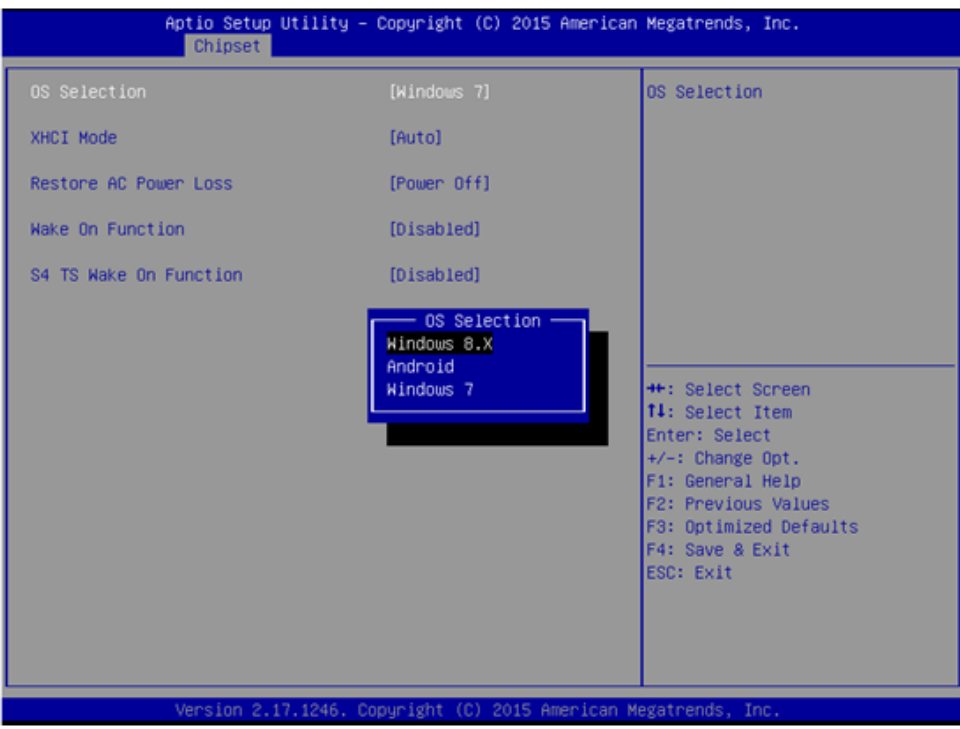

#### <span id="page-49-0"></span>**4.2.6 BIOS AT & ATX Setup**

1. Select "South Bridge" in the "Chipset" tab.

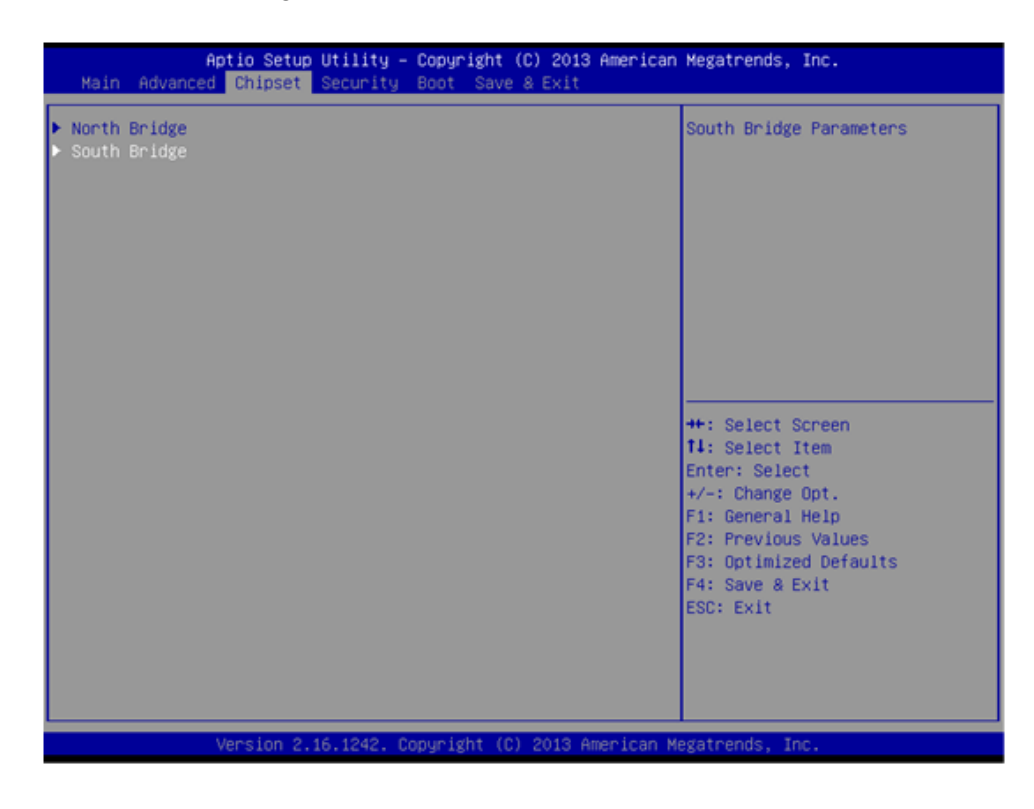

- Chapter 4SoftwareSetup
- 2. In "Restore AC Power Loss", set "Power On" to "AT" and "Power Off" to "ATX".

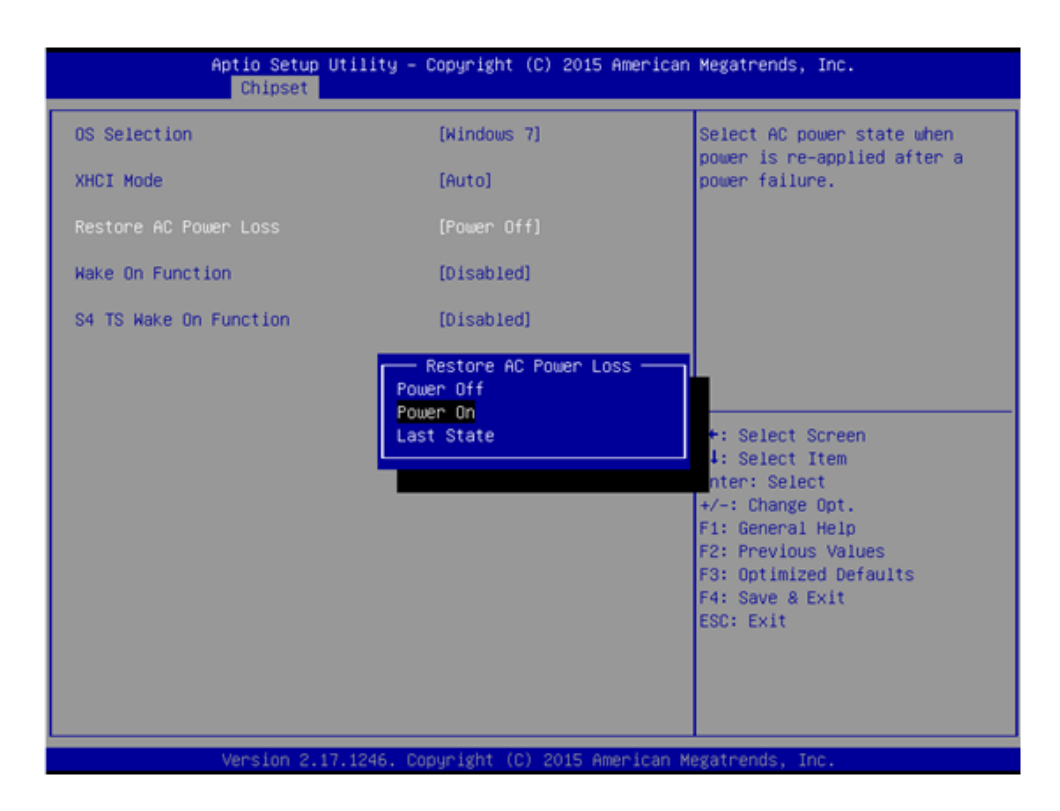

#### <span id="page-50-0"></span>**4.2.7 Wake on LAN**

1. Select "South Bridge" in the "Chipset" tab.

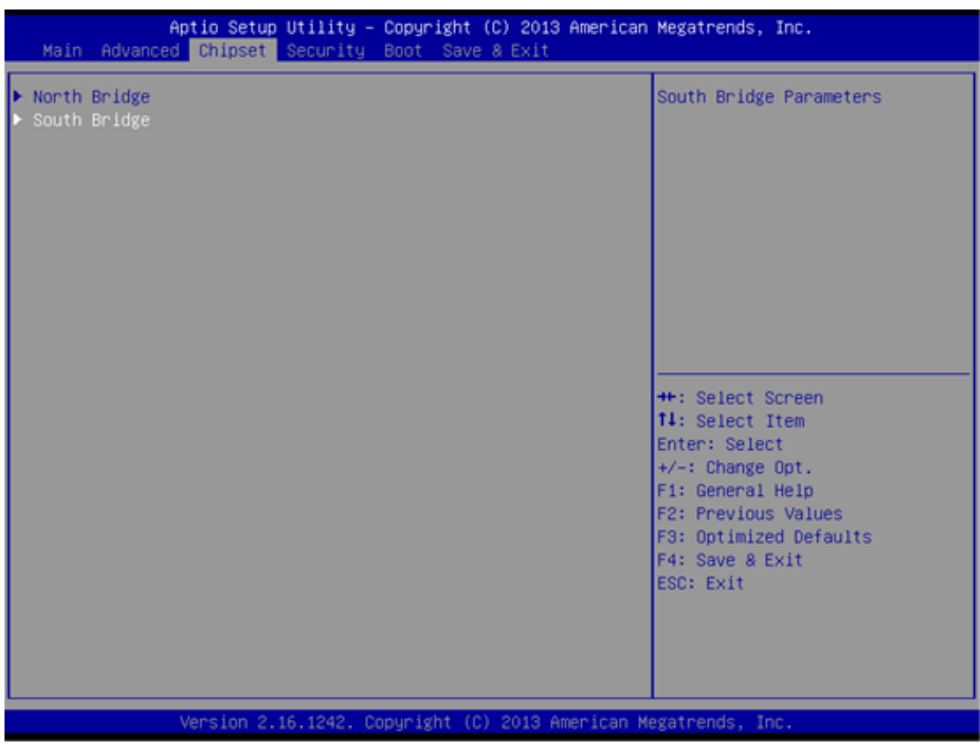

2. Set "Wake on Function" to "Enabled".

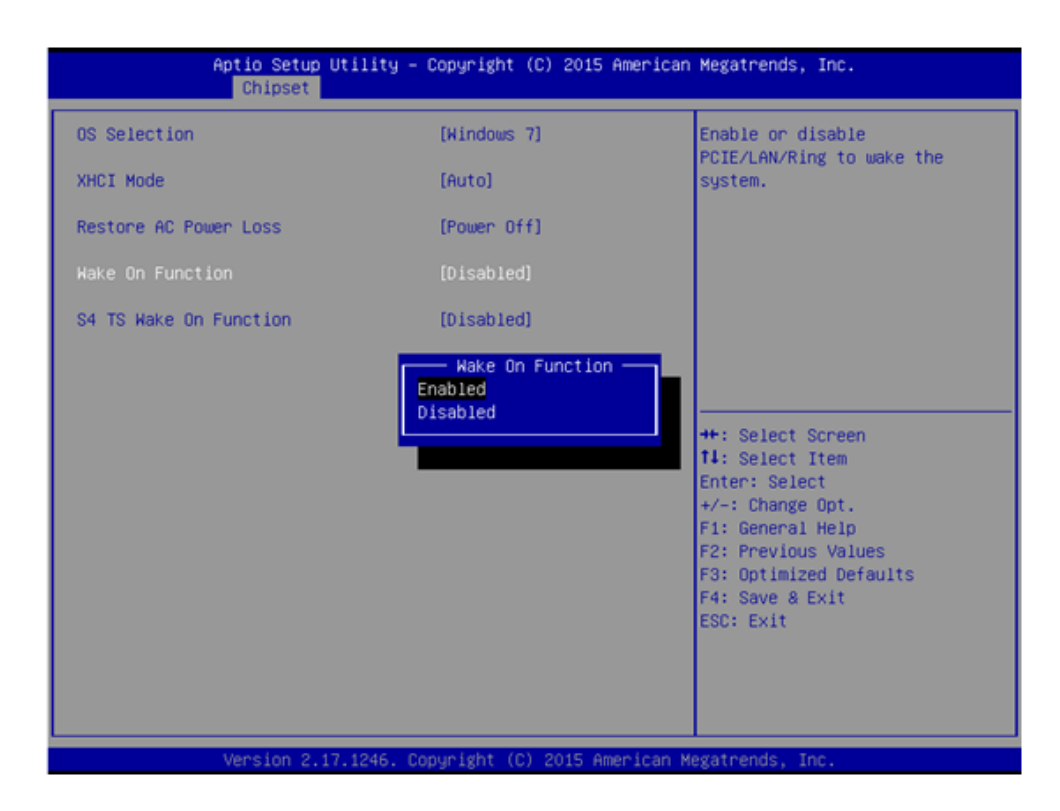

#### <span id="page-51-0"></span>**4.2.8 SATA Mode Selection**

1. Select "IDE Configuration" in the "Advanced" tab.

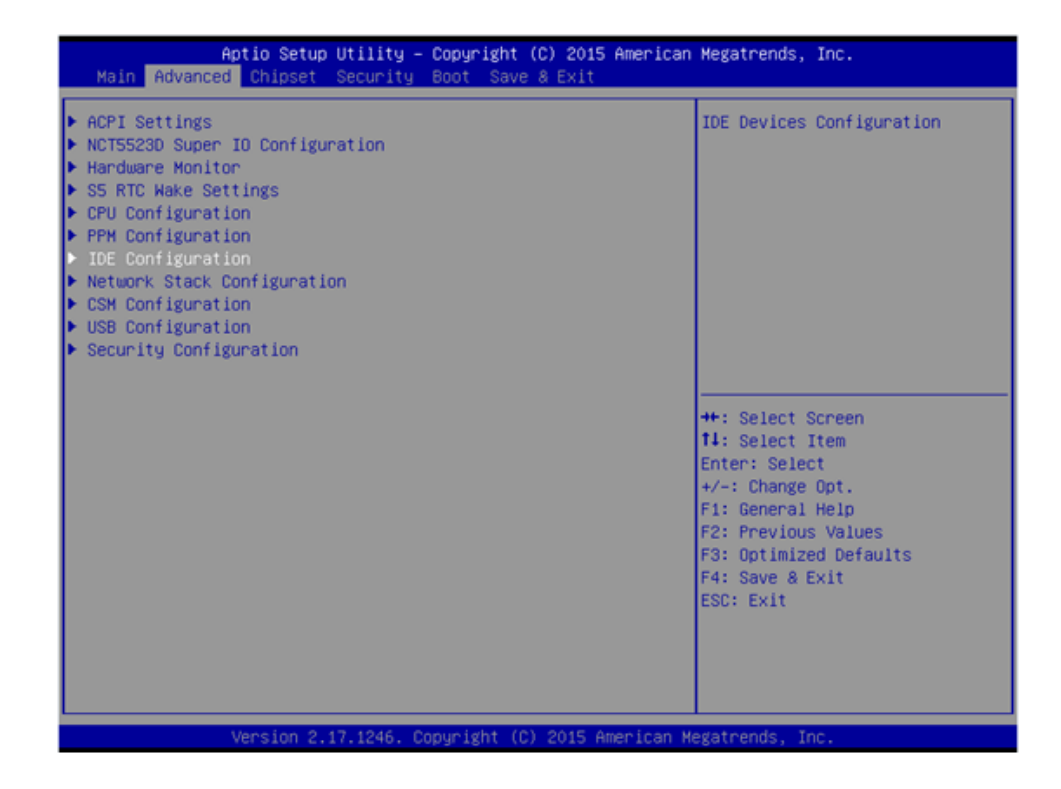

#### 2. Select "SATA Mode".

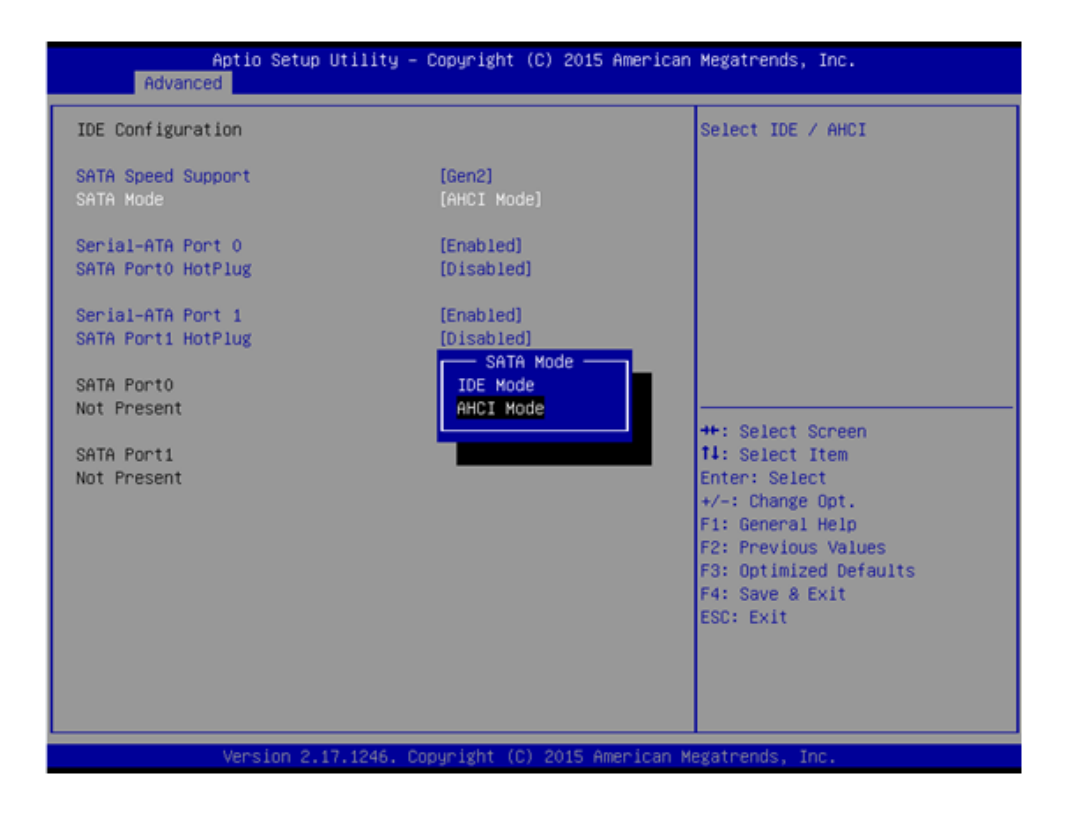

#### <span id="page-52-0"></span>**4.2.9 Boot Options**

1. Select "CSM Configuration" in the "Advanced" tab.

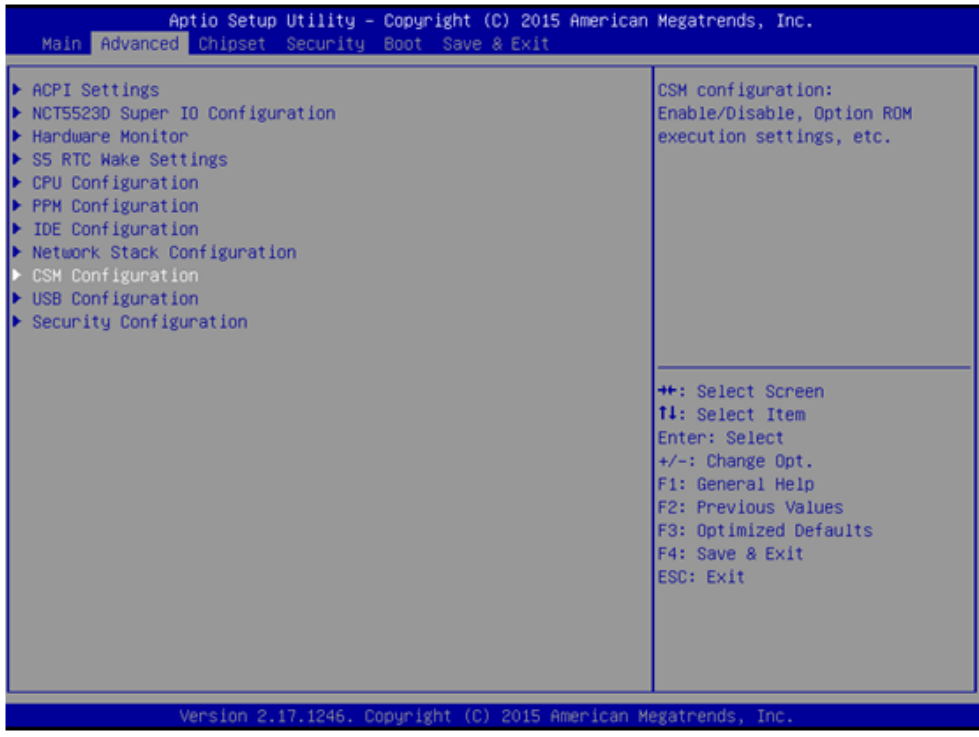

2. Select "Boot option filter".

# E

*Note! Boot option is set as "Legacy only" by default. If "UEFI only" is selected, only Windows 7 64bits or Windows 8.x 64bits can be supported. If UEFI 32bit OS is required, please update BIOS.*

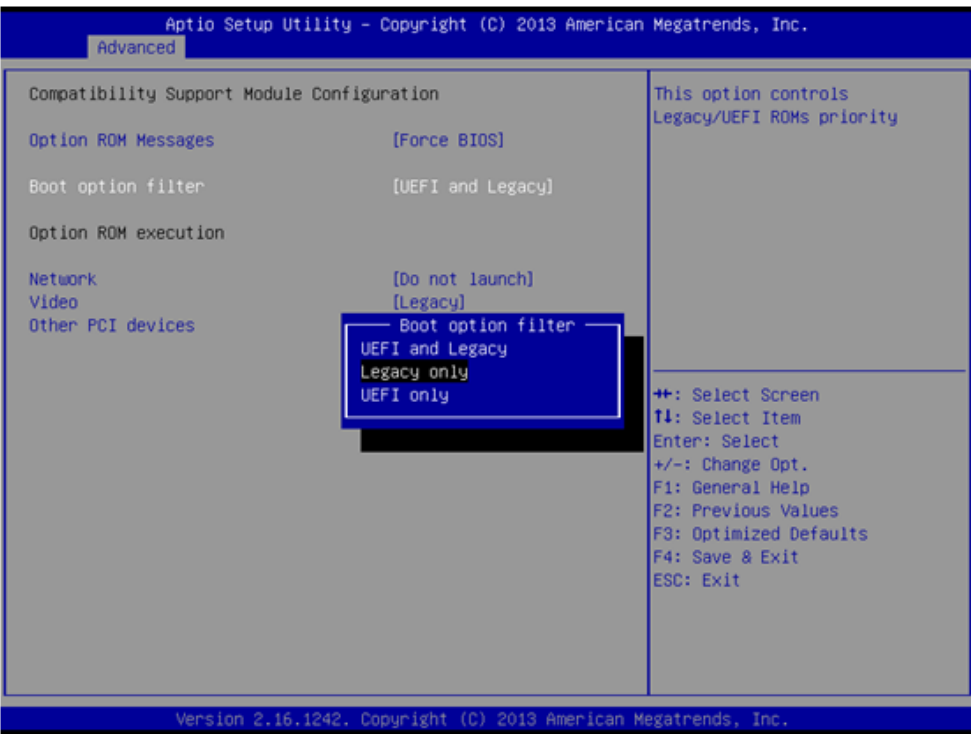

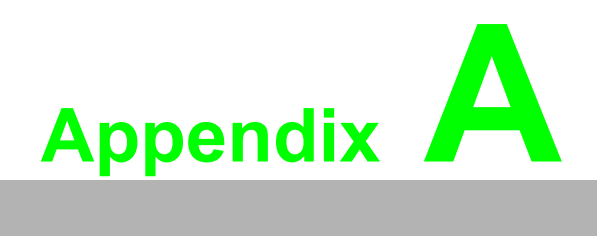

<span id="page-54-0"></span>**<sup>A</sup> BSMI RoHS**

## <span id="page-55-0"></span>**A.1 BSMI RoHS**

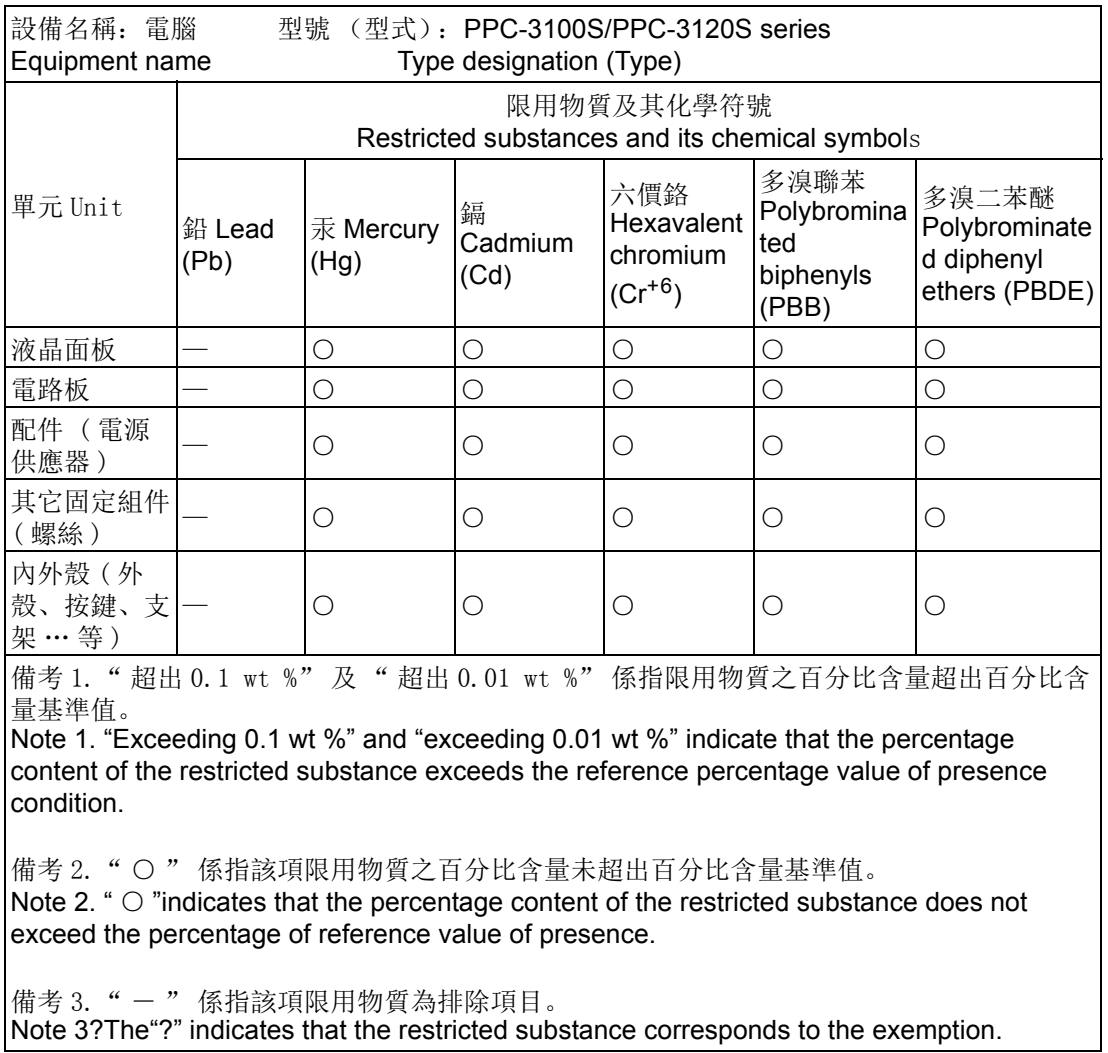

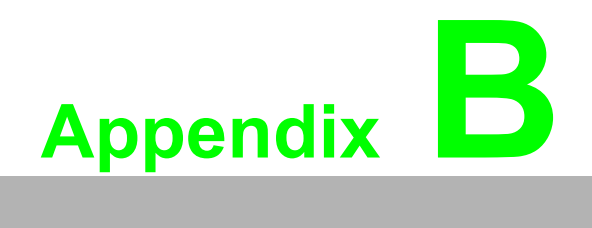

<span id="page-56-0"></span>**<sup>B</sup> China ROHS**

## <span id="page-57-0"></span>**B.1 China ROHS**

Dear Customer,

Thanks for choosing Advantech Product, to comply with China Electronic Industry Standard SJ/T11364 which require Marking for the Restriction of the Use of Hazardous Substances in Electrical and Electronic Products, herein report to you product's environmental protection as follows, Please disregard this notice if the product is not to be sold / installed in China

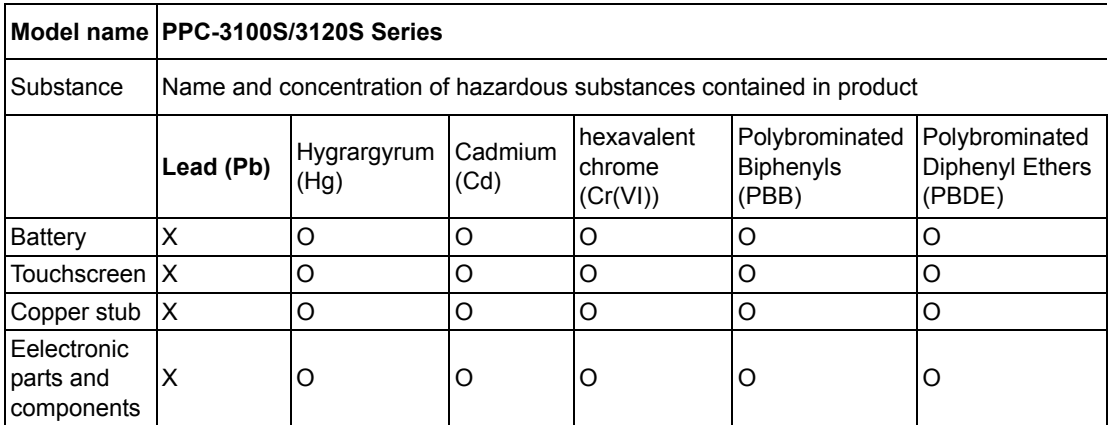

O: Represent the concentration for this hazardous substance in all homogeneous materials of the part Comply with the limit of the standard of GB/T 26572.

X: Represent the concentration for this hazardous substance at least in one homogeneous material of this part exceeds the limit of the standard of GB/T 26572.

Enterprise statements:( for those exceeding the standard) Content:

The mark of EPUP (Environmental Protection Use Period) in product label means in this period, by the normal operation mode, the hazardous substances won't leak out and deviate, so the product use won't result in serious environmental pollution, human injury or property loss, meanwhile, please don't take this period as the warranty date.

The products which attach with pollution control mark can be recycled, and should not be discarded at will.

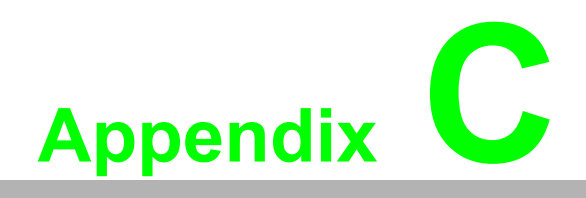

<span id="page-58-0"></span>**<sup>C</sup> E-eye Function**

## <span id="page-59-0"></span>**C.1 E-eye Function**

<span id="page-59-1"></span>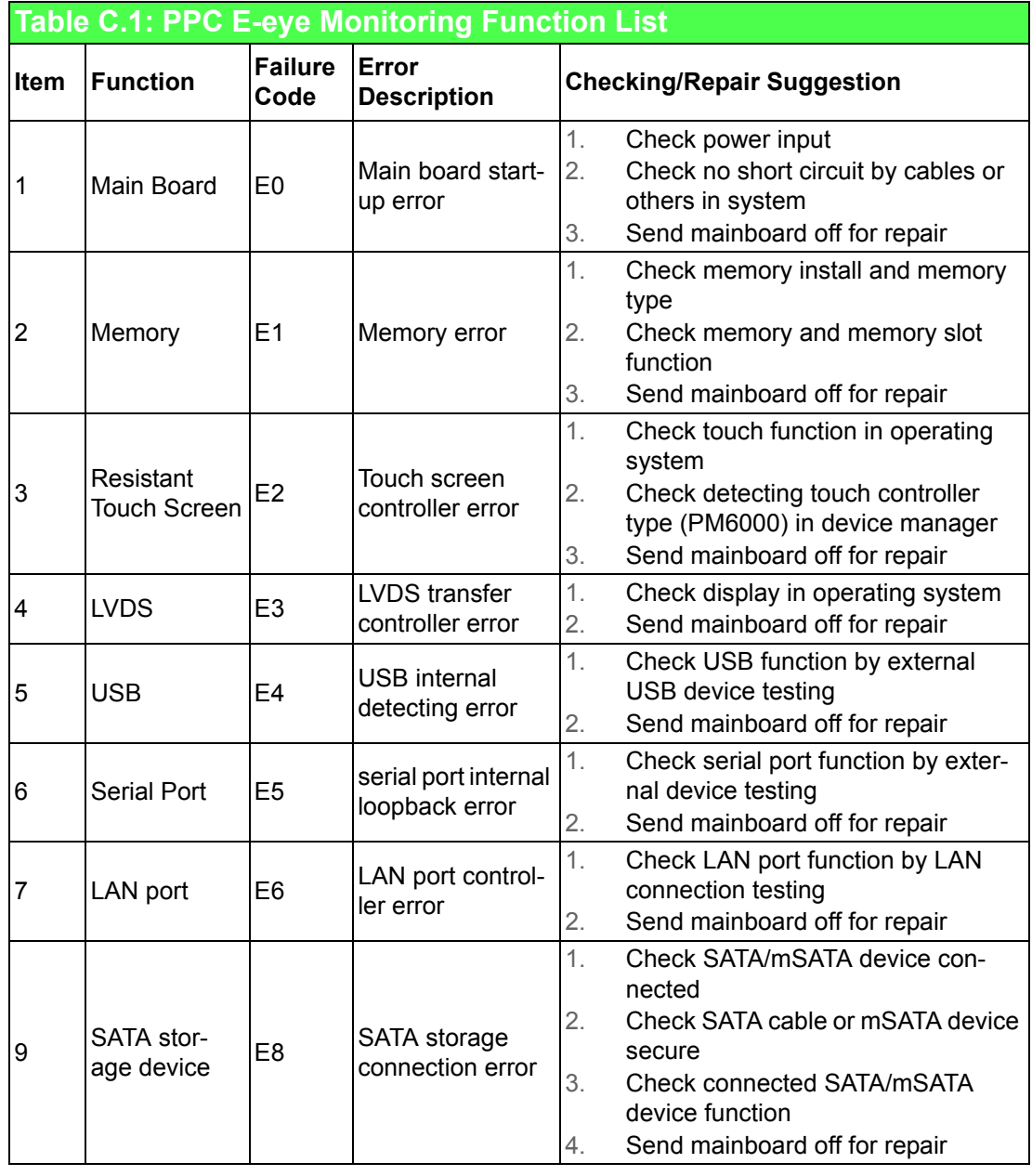

E

*Note! E-eye shows FF after the normal start-up and Self-Diagnosis: Any of E0~E8 shown by E-eye means there is one or more errors. Values beyond E0~E8 indicates that this may be caused by other dirvers or software* 

*If some functions do not work but E-eye shows FF, this is because of the limitation of Self-Diagnosis function of E-eye.*

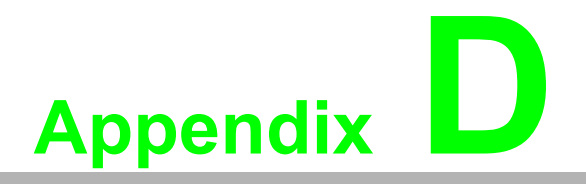

<span id="page-60-0"></span>**DWatchdog Timer Programming Example**

## <span id="page-61-0"></span>**D.1 Watchdog Timer Programming Example**

The watchdog timer is provided to ensure that standalone systems can always recover from catastrophic conditions that cause the CPU to crash.

This condition may have occurred by external EMI or a software bug. When the CPU stops working correctly, watchdog timer either performs a hardware reset to bring the system back to a known state.

The following watchdog timer example code is written in Intel 8086 assembly language, applies to DOS environment. And can be setup to 255 timer levels by software.

----------------------------------------------------- ; Enter the Extended Function Mode ;----------------------------------------------------- MOV DX, 2EH ; dependency by HW strap to 2Eh MOV AL, 87H OUT DX, AL OUT DX, AL ;----------------------------------------------------------------------------- ; Configure Logical Device 8, Configuration Register CR30 ;----------------------------------------------------------------------------- MOV DX, 2EH MOV AL, 07H OUT DX, AL ; point to Logical Device Number Reg. MOV DX, 2FH MOV AL, 08H OUT DX, AL ; select Logical Device 8 ;----------------------------------------------------------------------------- ;set WDT logic device to active ;----------------------------------------------------------------------------- MOV DX, 2EH MOV AL, 30H OUT DX, AL ; select CR30 MOV DX, 2FH MOV AL, 01H OUT DX, AL ;set WDT active ;----------------------------------------------------------------------------- ;initial WDT mode ;----------------------------------------------------------------------------- MOV DX, 2EH MOV AL, F0H OUT DX, AL MOV DX, 2FH MOV AL, 00H ; bit0: 0-Pulse Mode, 1- Level mode; bit3: 0- second mode, 1- minute mode;

OUT DX, AL ;set second mode, default value

;----------------------------------------------------------------------------- ;set WDT time-out value

;-----------------------------------------------------------------------------

MOV DX, 2EH MOV AL, F1H OUT DX, AL MOV DX, 2FH MOV AL, 05H OUT DX, AL ;set time-out value is 5s; 00- time-out disable

;-----------------------------------------------

; Exit the Extended Function Mode

;----------------------------------------------

MOV DX, 2EH MOV AL, AAH OUT DX, AL